# **SmartNotification 1.2 User's Guide**

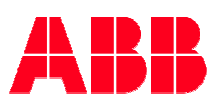

January 2006

The information in this document is subject to change without notice and does not represent a commitment on the part of ABB A/S. ABB A/S does not accept any responsibility for any errors that may appear in this document. The software described in this document is furnished under a license and may be used only in accordance with the terms of such license.

The documentation is issued in confidence for the purposes only for which it is supplied. It must not be reproduced in whole or in part or used for tendering or manufacturing purposes except under an agreement or with the consent in writing of ABB A/S, and then only on the condition that this notice is included in any such reproduction. No information as to the contents or subject matter of this document or any part thereof arising directly or indirectly there from shall be given orally or in writing or communicated in any manner whatsoever to any third party being an individual firm or company or any employee thereof without the prior consent in writing of ABB A/S.

Use of this product is subject to acceptance of the SmartLogger license agreement included in this package. ABB A/S reserves the right, without notice, to make changes to its products as circumstances may warrant.

Other registered trademarks and trademarks used throughout this publication are the property of their respective owners.

Product rights 2006 by ABB A/S. All rights reserved. Printed and manufactured in Denmark.

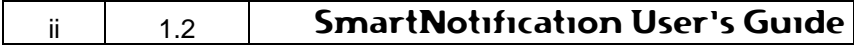

## **Contents:**

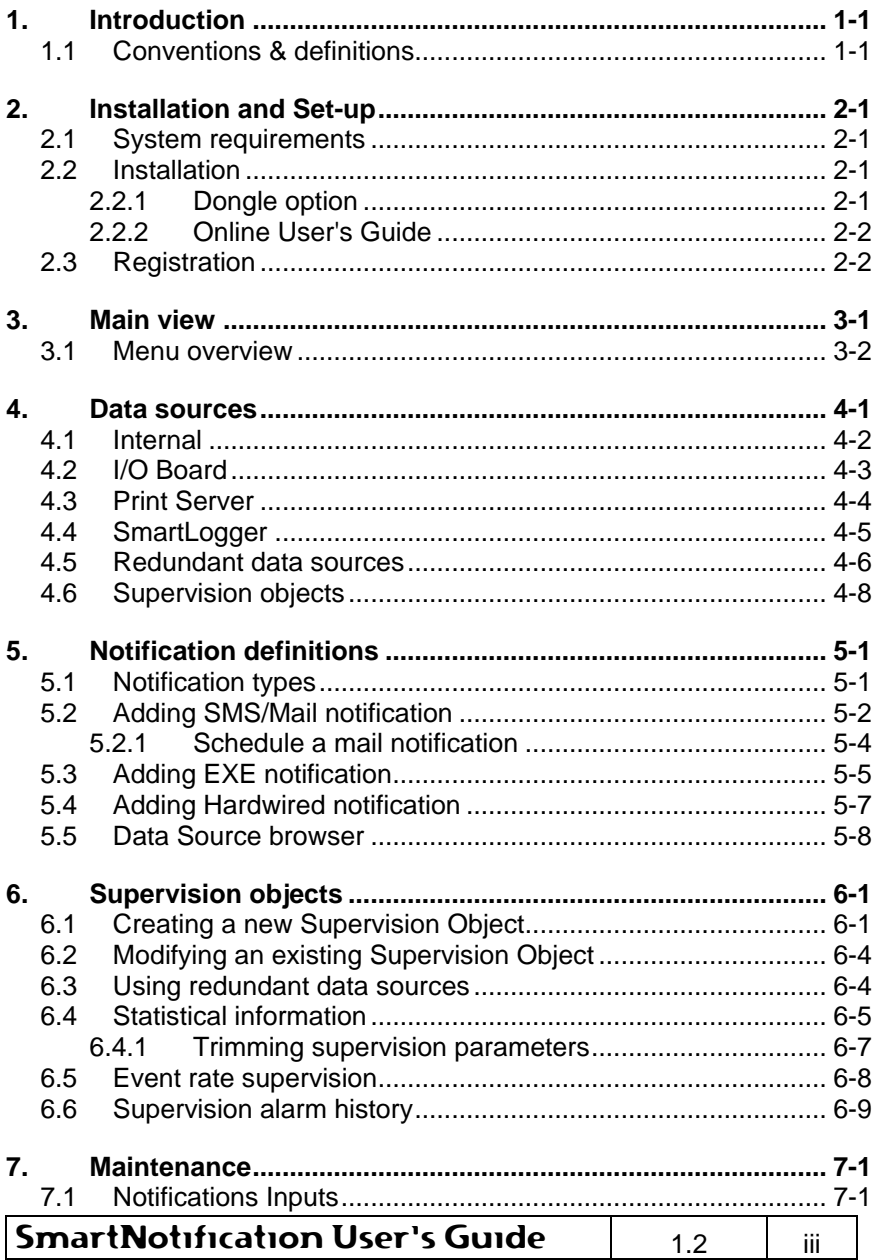

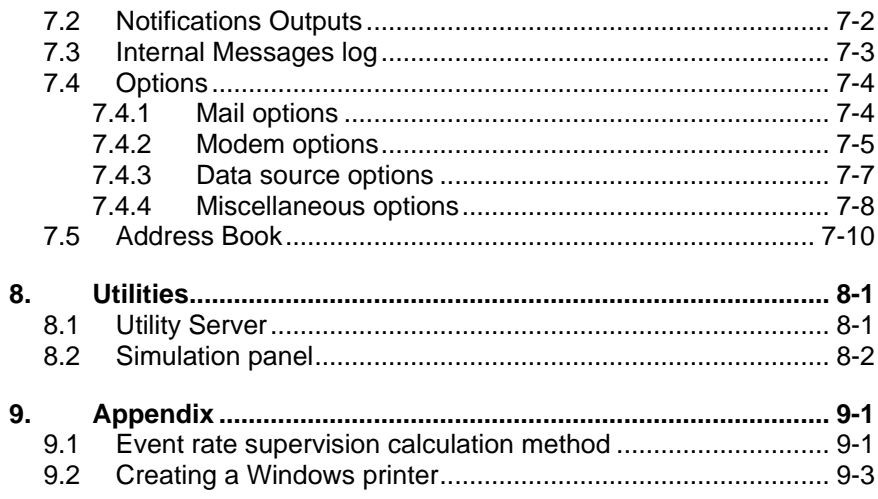

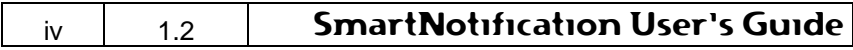

## **1. Introduction**

The SmartNotification product is an extended version of the SmartLogger Notification Module add-on. It has the same features for sending e-mail and SMS notifications, but supports additional types of data sources.

SmartNotification is a good choice in mixed configurations where both old equipment and new software is required to make notifications.

With SmartNotification all administration regarding mail groups, recipients, filtering etc. is centralized and set up once.

SmartNotification can be used in connection with:

- SmartLogger 3.3 applications or newer
- SmartTranslator 2.1 applications or newer
- SmartOPC 1.0
- Any application that can print to a Windows printer
- Physical I/O boards for hardwired inputs or outputs

## **1.1 Conventions & definitions**

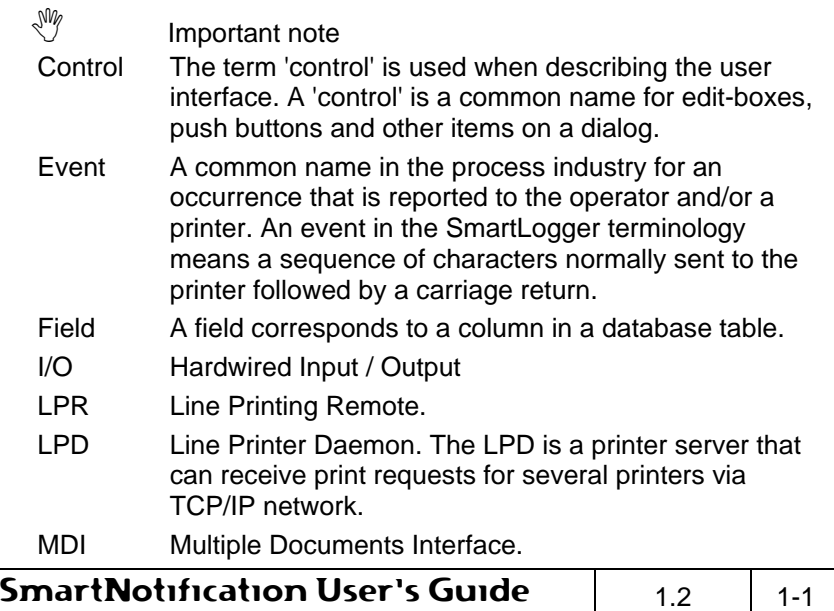

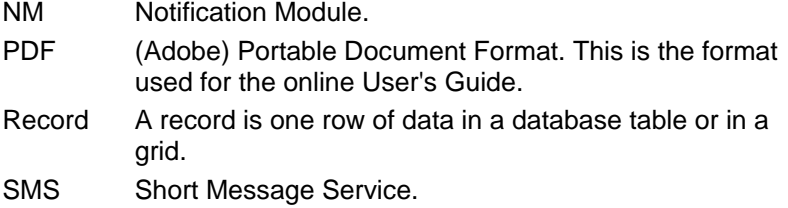

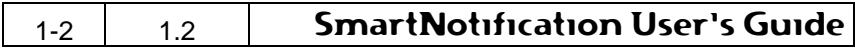

## **2. Installation and Set-up**

### **2.1 System requirements**

#### **Computer**

A 100% IBM PC compatible computer with a Pentium III 400 MHz processor and 128 MB RAM.

#### **Operating system**

Windows 2000/2003/XP.

#### **Disk space**

25 MB free space for application files.

#### **Modem (optional)**

Access to GSM modem for sending SMS notifications.

#### **SMTP Server (optional)**

Access to SMTP server for sending mail notifications.

### **I/O board (optional)**

For hardwired data sources or notifications an I/O board from National Instruments is required.

## **2.2 Installation**

- 1. Place the SmartNotification CD in the CD-ROM drive.
- 2. If autorun is activated on the PC, the installation menu will automatically be shown. If it does not start, run "?:\Runmenu.exe" (substitute '?' with your CD drive letter)
- 3. Select the appropriate installation kit from the menu and follow the instructions on the screen.

### **2.2.1 Dongle option**

If the dongle option is used as copy protection, the dongle driver for the appropriate operating system must be installed.

To install, please select the appropriate driver from the installation menu.

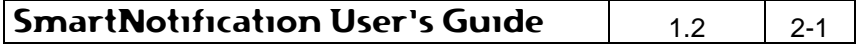

#### **2.2.2 Online User's Guide**

The online User's Guide is available from the menu item Help | User's Guide. To view this User's Guide, you must have Adobe® Acrobat<sup>®</sup> reader 5.0 or higher installed on your system. If it is not installed, you can install it by selecting it from the installation menu. Adobe<sup>®</sup> Acrobat<sup>®</sup> reader is copyright of Adobe Systems Incorporated.

## **2.3 Registration**

It is very important to register the SmartNotification product, as an unregistered SmartNotification only works within a limited period.

As long as the product is unregistered the following dialog will appear at start-up:

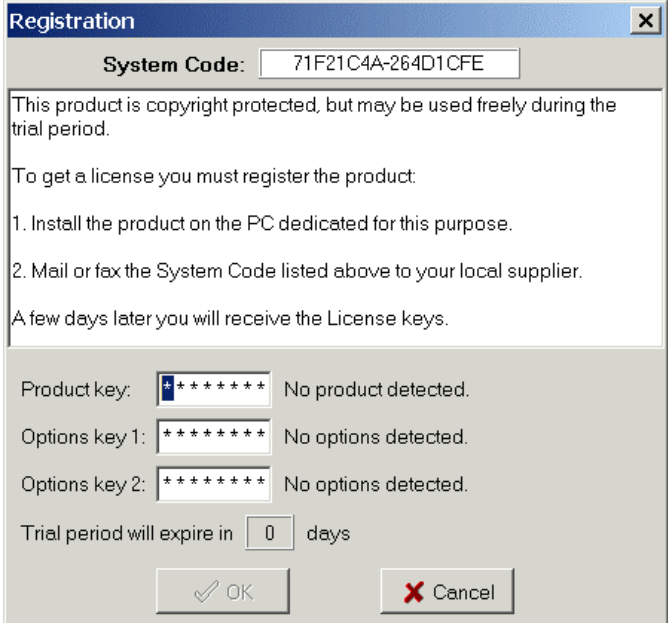

#### **Figure 2-1**

The SmartNotification supports two types of copy protection:

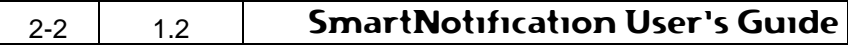

## **Softkey protection**

To register the SmartNotification with a softkey protection, please follow these instructions:

- 1. Install the product on the PC dedicated for this application.
- 2. Mail or fax the System Code shown in the registration dialog to your local supplier.

A few days later you will receive a License key, which has to be entered in the 'Product Key' field in the Registration dialog.

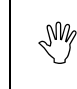

 $N\%$  The System Code is hardware dependent. It is therefore very important to register the product for the correct PC.

When a program is registered, the Registration dialog can no longer be called up from the menu.

#### **Dongle protection**

If the dongle option has been ordered, then a dongle is delivered together with the SmartNotification product. To install the dongle, please follow these instructions.

- 1. Install the appropriate driver as described in section 2.2.1.
- 2. Power down the PC.
- 3. Attach the dongle to the parallel port.
- 4. Power on the PC.
- 5. Start the SmartNotification application.

The registration will then be performed automatically.

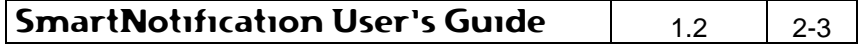

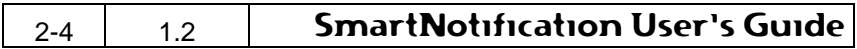

## **3. Main view**

The following figure shows the main view of SmartNotification:

| $  $ $  $ $\times$<br><b>SmartNotification</b>        |                                                       |                                           |  |  |  |  |  |
|-------------------------------------------------------|-------------------------------------------------------|-------------------------------------------|--|--|--|--|--|
| Edit View Tools<br>Window<br>Help<br>File             |                                                       |                                           |  |  |  |  |  |
| 初始に関わる<br>面                                           |                                                       |                                           |  |  |  |  |  |
| Notification definitions:                             | <sup>1</sup> 2 Internal Messages                      |                                           |  |  |  |  |  |
| ⊟-⊖ Mail<br>System errors                             | B-Bar<br>$H = 4$<br>$\blacksquare$                    |                                           |  |  |  |  |  |
| A Mail (scheduled)                                    |                                                       |                                           |  |  |  |  |  |
| 開 Maintenance                                         | Severity<br>Timestamp<br>Task                         | Module<br>Message                         |  |  |  |  |  |
| ⊟ 22 SMS                                              | 2005-12-09 15:19:14 Warning<br>Main                   | Failed to connect to mod<br>SMSThread     |  |  |  |  |  |
| 第 Water Module                                        | 2005-12-09 15:19:46 Information<br>Main               | Com properties: RxQueu<br>Test            |  |  |  |  |  |
| <b>E</b> Power Module                                 | 2005-12-09 15:20:07 Error<br>Main                     | Failed to connect to mod<br>SMSThread     |  |  |  |  |  |
| E GN EXE<br>图 ERP Notification                        | 2005-12-09 15:20:07<br>Information<br>Main            | Executing modem chang<br>ModernChange     |  |  |  |  |  |
| -IO Hardwired                                         | 2005-12-09 15:20:07 Warning<br>Main                   | SendPending<br>I/O Card is not enabled.   |  |  |  |  |  |
| 開 Internal Watchdog                                   | 2005-12-09 15:20:10 Warning<br>Main                   | SMSThread<br>Failed to connect to mod     |  |  |  |  |  |
|                                                       | $\overline{\phantom{a}}$                              |                                           |  |  |  |  |  |
|                                                       |                                                       |                                           |  |  |  |  |  |
| Available data sources                                | 966 Records                                           |                                           |  |  |  |  |  |
| □ (b) Standard                                        | Notification Outputs<br>Ħ                             |                                           |  |  |  |  |  |
| <b>i</b> internal                                     | B,<br>电垂直角<br>$\blacktriangleright$<br>$\blacksquare$ |                                           |  |  |  |  |  |
| 1/0 Board                                             |                                                       |                                           |  |  |  |  |  |
| <b>Print Server queues</b><br>SmartLogger connections | ld.<br>To<br>Type<br>Timestamp                        | Status<br>Message                         |  |  |  |  |  |
| मे <b>⊟</b> Local                                     | 1934 2005-12-09 15:19:43 SMS<br>Roger Smith           | VVUL-P-6002-R [Check this mode<br>Pending |  |  |  |  |  |
| <b>E-D-Redundant data sources</b>                     | 1935 2005-12-09 15:19:45 SMS<br>Roger Smith           | Pendina<br>KRT-ESDV-85943-O [Check this   |  |  |  |  |  |
| <b>E-B</b> SCADA A&B Merged                           | 1936 2005-12-09 15:19:47 SMS<br>Roger Smith           | Pendina<br>OAM-PUMP-24576-R (Check this   |  |  |  |  |  |
| <b>O</b> I Unique events                              | 1937 2005-12-09 15:19:49 SMS<br>Roger Smith           | Pending<br>KWS-XCV-53053 [Check this m    |  |  |  |  |  |
| Conn.: Local                                          | 1938 2005-12-09 15:19:51 SMS<br>Roger Smith           | Pending<br>VVUL-P-6002 [Check this module |  |  |  |  |  |
| Conn.: Local                                          | 1939 2005-12-09 15:19:53 SMS<br>Roger Smith           | Pendina<br>KRT-BDV-1124 [Check this mod   |  |  |  |  |  |
| Supervision objects<br><b>E-</b> Demo                 | 1940 2005-12-09 15:20:07 Hardwired<br>Channel 0       | Error                                     |  |  |  |  |  |
| <b>O</b> Fvent rate supervision                       |                                                       |                                           |  |  |  |  |  |
| Conn.: Local                                          | $\overline{\bullet}$                                  |                                           |  |  |  |  |  |
| <b>HIT Statistics</b>                                 | 500 Records                                           |                                           |  |  |  |  |  |
|                                                       | $\blacktriangleleft$                                  | $\overline{\phantom{0}}$                  |  |  |  |  |  |
| Pending outputs: 9                                    | Active modem: Nokia21_B                               |                                           |  |  |  |  |  |

**Figure 3-1** 

#### **Notification definitions:**

The tree view on the upper left side, shows the configured notification definitions ordered by type: Mail, Mail (scheduled), SMS, EXE or Hardwired.

Notifications can be added, modified, deleted, enabled and disabled from the pop-up menu by right clicking in the tree view.

 $\mathbb{R}^N$  A notification definition defines what to do when input is received from a data source.

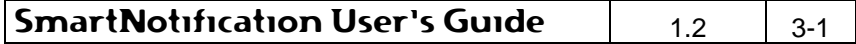

#### **Data source overview**

This tree view on the lower left side, shows a list of all available data sources that can trigger a notification. The tree view also shows redundant objects, supervision objects and the current status for each data source, which is explained in detail in section 6 "Supervision objects" and in section 4 "Data sources". Data sources can be added, modified and deleted from the pop-up menu by right clicking on the tree view.

### **3.1 Menu overview**

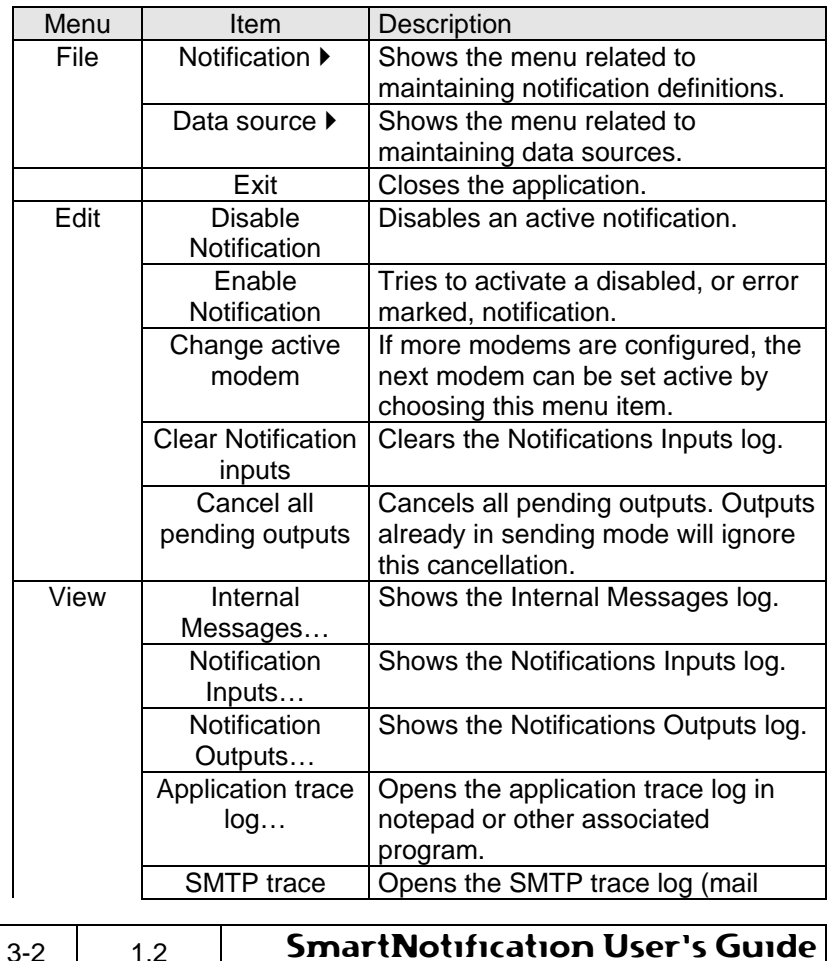

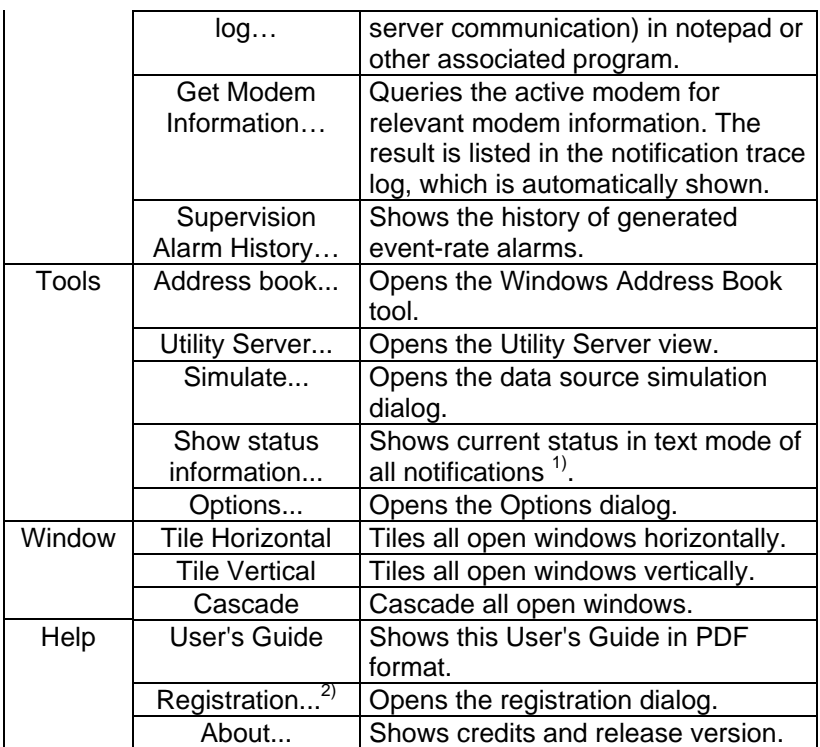

- 1) The status information shown is the same information that is sent via the data source "Internal – Status Information".
- 2) Only visible when the SmartNotification is unregistered. If the SmartNotification is registered, this dialog can be viewed by pressing <Ctrl>-R.

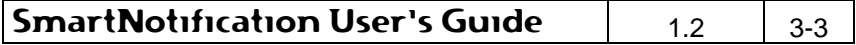

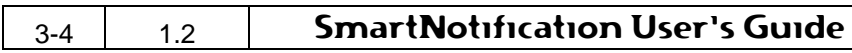

## **4. Data sources**

In order to generate a notification, the following two requirements must be fulfilled:

- 1. A notification definition is created and connected to a data source.
- 2. Data is received from the data source where data can be an event, a print job, a system message etc. depending on the data source type used.

The content of the notification depends on the specifications made in the notification definition and the information available from the data source.

SmartNotification can be used in connection with different types of data sources. The following sections describe the supported types of data sources and how to configure them.

Data sources can be maintained from the menu item File I Data source... or from the popup menu associated with the data sources tree view.

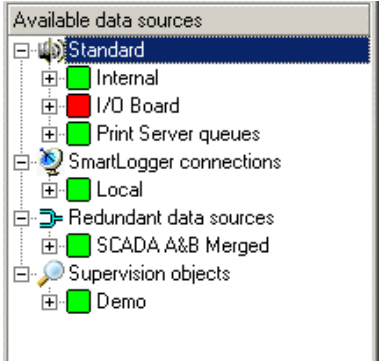

#### **Figure 4-1**

The tree view shows the current status of the available data sources:

Data source is ok.  $\overline{\phantom{a}}$ 

> This data source group has a warning, but is still working properly. Information about the warning can be found in the

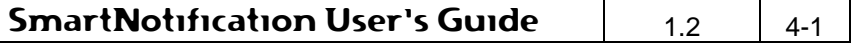

Internal Messages log.

- This data source group has an error and is not working properly.
- Data source is available, but not used by any notification or оſ supervision object.
- Data source is available and has at least one notification or √∬r supervision object attached.

#### **4.1 Internal**

Internal data sources refer to internal SmartNotification functionality that can trigger a notification. These data sources are fixed and cannot be changed in any way.

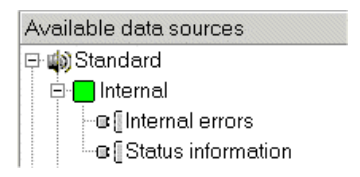

#### **Figure 4-2**

#### **Internal errors**

If a notification definition is attached to the data source "Internal errors", all errors related to the SmartNotification application itself will trigger the notification. This can be used to supervise the SmartNotification application and for example report modem errors or alike.

When using this kind of supervision, it is advisable to attach at least two notification types, like SMS and Mail. Otherwise serious errors might never be notified.

For example if there is an error with the modem and "Internal errors" is only attached to a SMS notification (which requires a modem).

#### **Status information**

This data source can only be used in combination with scheduled mail notifications. When scheduled the receiver will get status information about the application and all configured notifications.

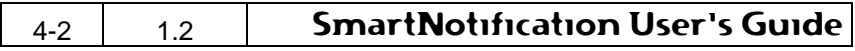

## **4.2 I/O Board**

I/O Board data sources can be used to supervise equipment, located close to the SmartNotification PC, by hardwiring an input to the I/O Board.

If for example the SmartNotification PC is located in a PC server room, then it can be used to supervise fan units and other cooling equipment.

In order to use I/O Board data sources, an I/O board is required. SmartNotification supports the National Instruments NI-DAQ driver interface, which again supports most of the available I/O boards from National Instrument.

 $\mathbb{R}^{\mathbb{N}}$  Although the NI-DAQ driver supports many different I/O boards, it is recommended to use the I/O board PCI-6503.

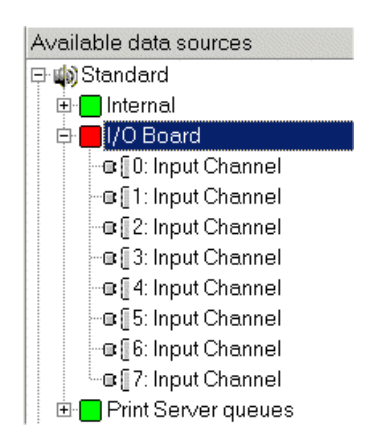

#### **Figure 4-3**

All inputs are as default labelled "X: Input Channel", where X refers to the channel number. The input label can be renamed, but for trace ability, it is recommended to keep the channel number as part of the label.

For information on how to install and configure the I/O board, please refer to the documentation from the board vendor.

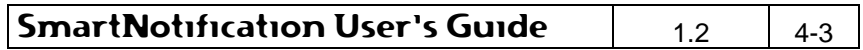

For information on how to configure the I/O board in SmartNotification, please refer to section 7.4.3 "Data source options"

## **4.3 Print Server**

The print server feature in SmartNotification makes it possible for any Windows application in your network to generate SMS or mail notifications:

- 1. Add a virtual print queue to the Print Server data source (shown on Figure 4-5).
- 2. Create a notification definition and attach it to the print queue just created (described in section 5.2 "Adding SMS/Mail notification").
- 3. Create a Windows printer on the remote PC that points to the SmartNotification printer server<sup>1)</sup>.
- 4. Make your application print to the new virtual print queue.
- 1) For information on how to create a Windows printer, please refer to Appendix 9.2 "Creating a Windows printer".

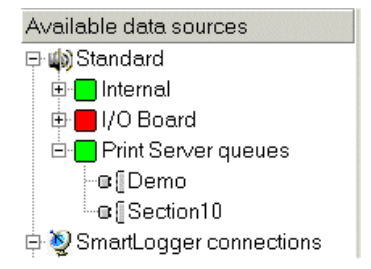

#### **Figure 4-4**

To add a new virtual print queue simply right-click in the tree view and select the pop-up menu item Add print queue...

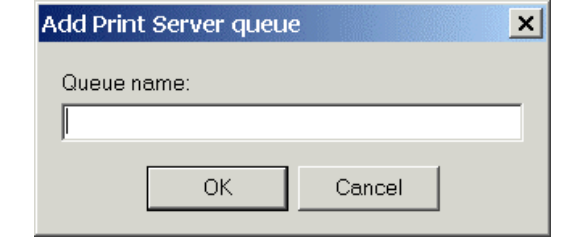

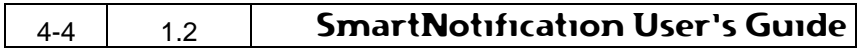

#### **Figure 4-5**

Enter a queue name, press the OK button and the printer queue is available as data source.

## **4.4 SmartLogger**

SmartLogger data sources are a little different from the previous described data sources, as the available data sources are defined on the SmartLogger side. When adding a SmartLogger data source, a connection to the remote SmartLogger application is established and the available data sources are transferred to SmartNotification. The actual number of data sources might vary for different SmartLogger applications.

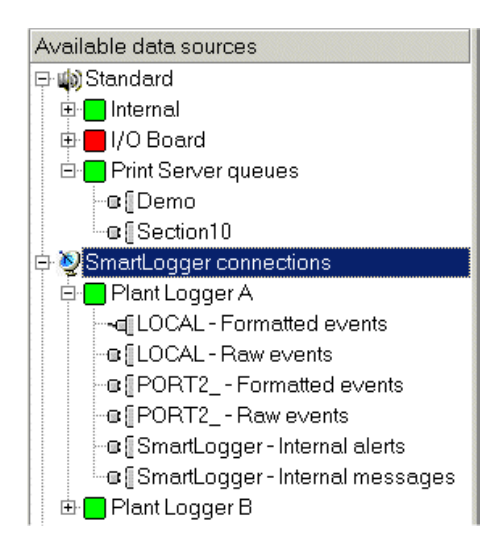

#### **Figure 4-6**

To add a new SmartLogger connection simply right-click on the "SmartLogger connections" group in the tree view and select the popup menu item Add...

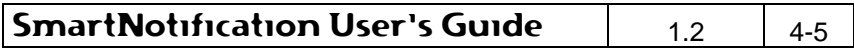

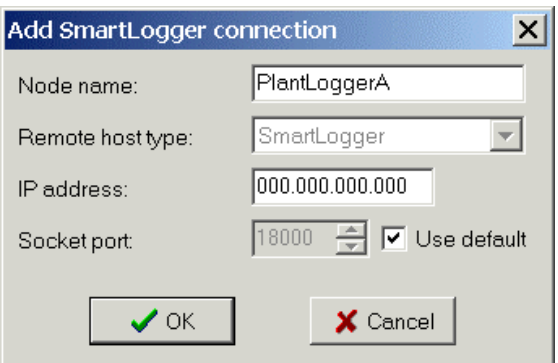

Figure 4-7

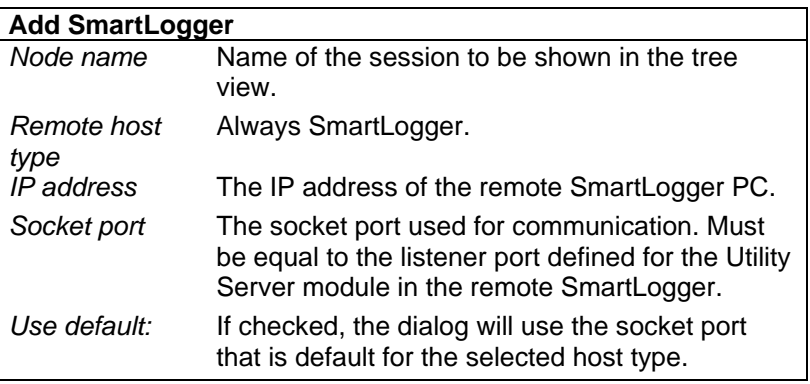

## **4.5 Redundant data sources**

When SmartNotification is used in configurations with redundant SmartLogger applications it is necessary to create "Redundancy data source" objects to avoid duplicate notifications. The redundant data source object subscribes to events from both SmartLogger applications, but lets only unique events through to the attached notification(s).

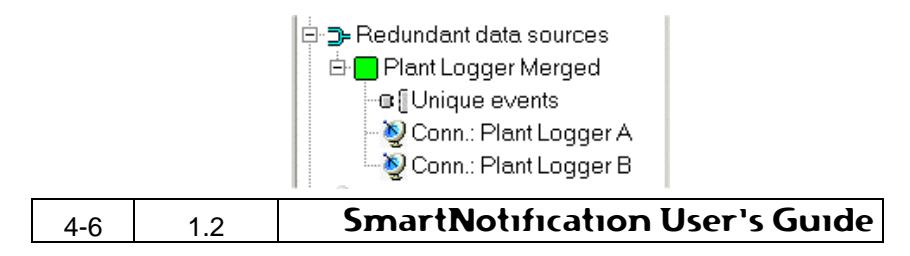

#### **Figure 4-8**

All Redundant objects have a data source named "Unique events" available. Every time a new event from either one of the subscribed data sources is detected, it is passed through the connected notifications.

To add a new redundant data source object right-click on the "Redundant data sources" group in the tree view and select the popup menu item Add...

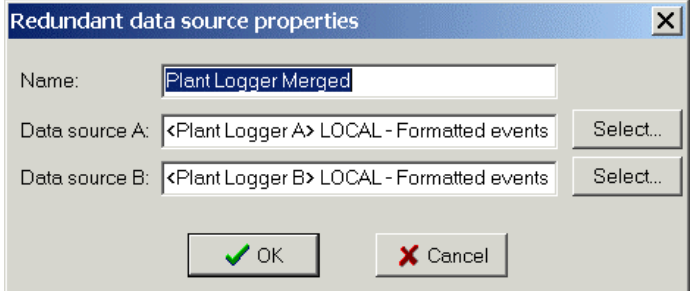

Figure 4-9

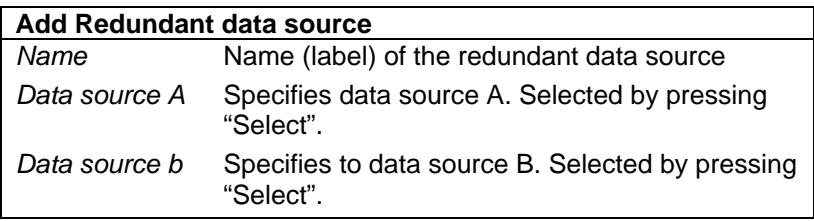

#### **Merge of non-identical data sources**

Although the main objective for redundant data source objects is to merge events from two identical data sources, it can also be used for non-identical data sources as well.

In that case all events will just be merged without filtering.

Note that, if the selected data sources have different field structures, it will be possible to select fields from both data sources when creating/modifying a notification definition. However, only fields available in the actual event can be translated.

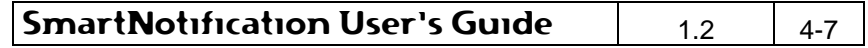

An example:

Field structures:

- A: Logdate, Tagname, Description, Status
- B: Logdate, Objectname, Description, Property

If a mail notification is created with the following message text

 "Notification arrived %LOGDATE%. Please check %TAGNAME%"

Then the %TAGNAME% variable will only be translated for events coming from data source A.

## **4.6 Supervision objects**

The intention of supervision objects is to supervise data sources and make notifications when unwanted behaviour is detected. For more information, refer to section 6 "Supervision objects".

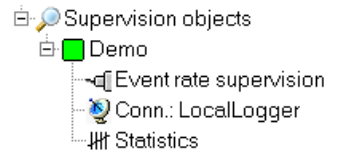

#### **Figure 4-10**

All supervision objects have a data source named "Event rate supervision" available. This "Event rate supervision" can be used to generate a notification when a specific event has exceeded its predefined limit, like 10 received events per minute.

Section 6 "Supervision objects" describes how to configure and maintain supervision objects and event rate limits.

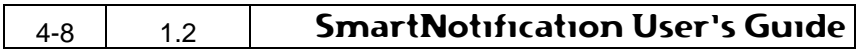

## **5. Notification definitions**

The 'Notification definitions' tree view contains a list of all configured notifications. The current status for each notification is shown by the colour of the icon:

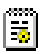

The notification is active.

The notification is disabled (out of service).

The notification has an error and is inactive. Information about the error is shown in the status bar when the notification is selected.

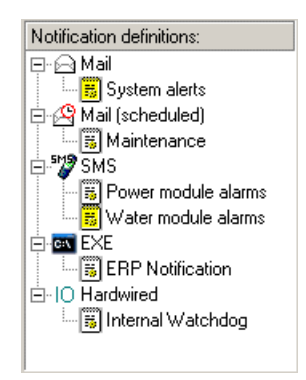

#### **Figure 5-1**

## **5.1 Notification types**

The following notification types are supported:

#### **Mail**

Notifies the recipient via e-mail and requires access to a mail (SMTP) server. This type should only be used, when a notification does not require immediate action, as it cannot be assured, that the SMTP server does not delay the e-mail considerably.

### **Mail (scheduled)**

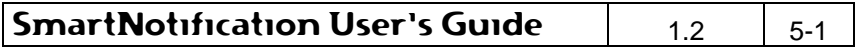

#### **Notification definitions**

Same as a mail notification except that events are buffered and sent at scheduled intervals. This type of notification is very useful for maintenance purposes where alerts, like maintenance alerts, can be buffered and sent to the maintenance responsible once every day.

#### **SMS**

Notifies the recipient by an SMS message and requires a GSM modem to be attached to the computer. This type is recommended when a notification requires immediate action.

### **EXE**

Notifies the recipient by calling an external Windows application. This can be used for miscellaneous purposes like audible notifications and interfaces to other applications.

The external application is not part of the SmartNotification product.

#### **Hardwired**

Notifies a remote unit via a hardwired connection. This can be used to inform an operator via a blinking lamp or an alarm in a control system.

## **5.2 Adding SMS/Mail notification**

To add a new SMS or mail notification choose the menu item File | Notification | Add SMS… or File | Notification | Add Mail…

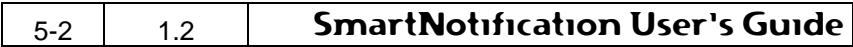

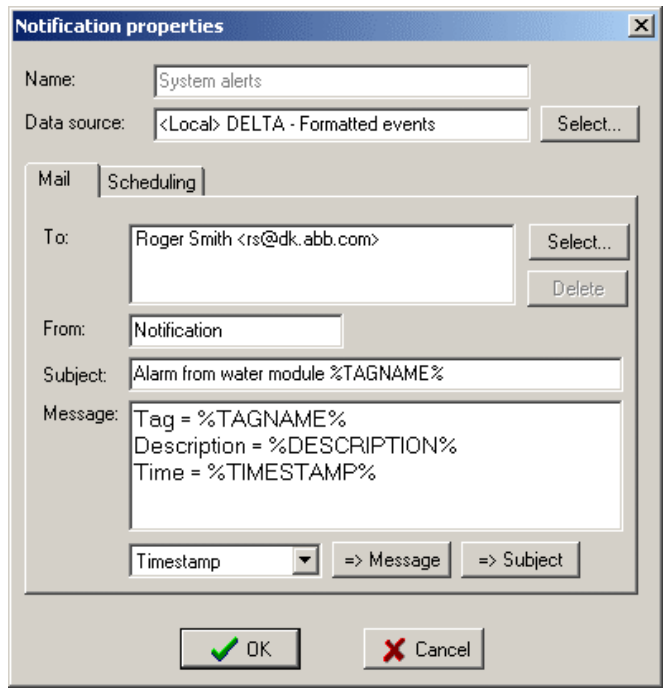

#### **Figure 5-2**

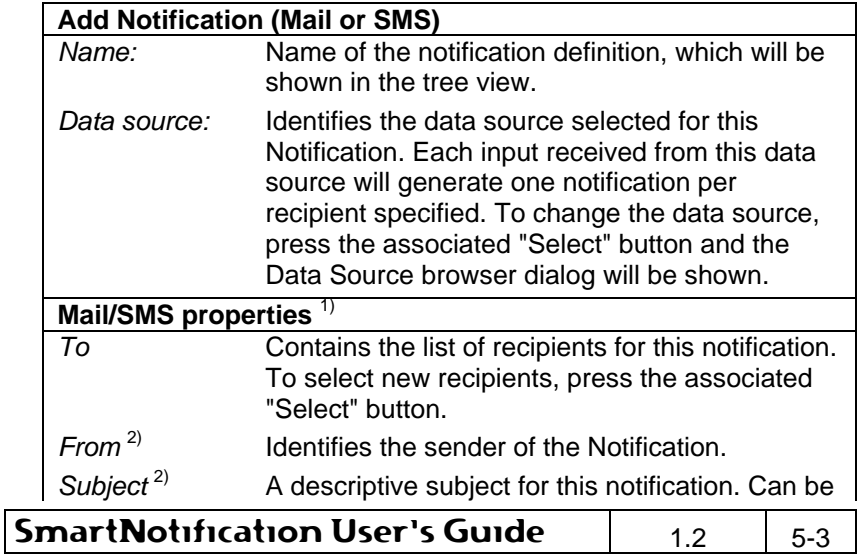

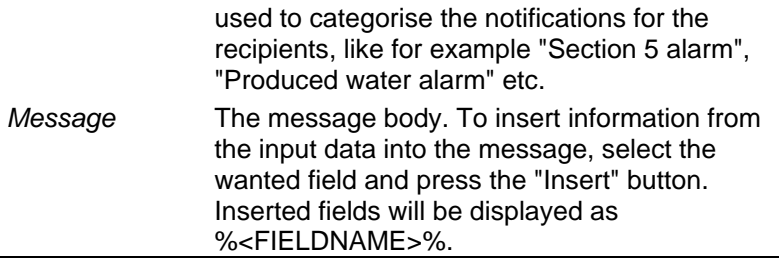

- 1) Depends on the Notification type selected.
- 2) In SMS notifications the "From" and "Subject" entries will be part of the SMS message as: "From; Subject; Message text".

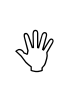

For SMS messages the total length of the message, including "From" and "Subject" text, cannot exceed 160 characters. Any additional characters will be cut off.

## **5.2.1 Schedule a mail notification**

All mail notifications can be set to trigger at once, or on a scheduled basis. Scheduled events will be buffered until it is time for sending the notification.

The schedule settings can be modified on the second tab-sheet on the mail notification properties:

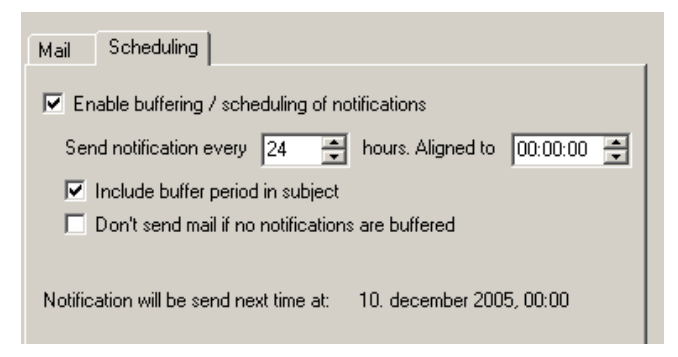

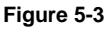

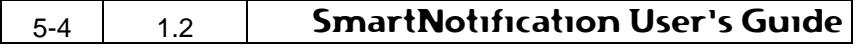

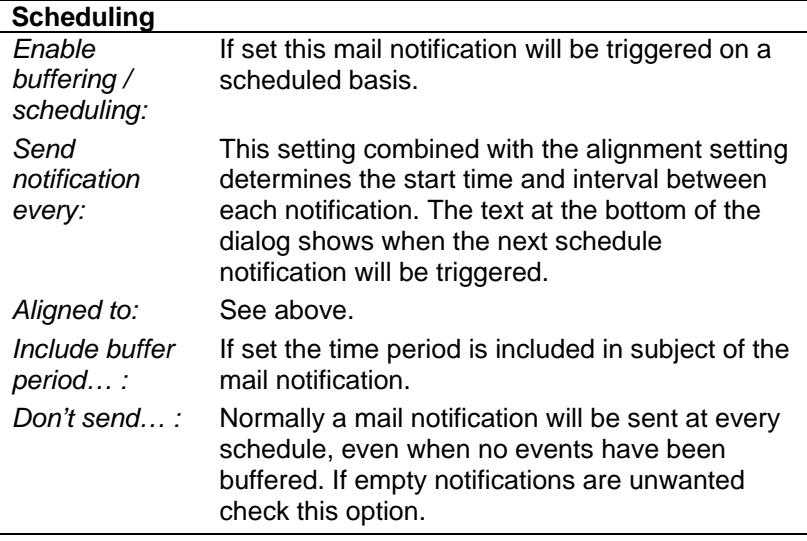

## **5.3 Adding EXE notification**

To add a new EXE notification select the EXE notification type in the tree view and choose the menu item File | Notification | Add EXE...

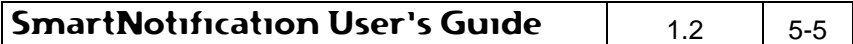

## **Notification definitions**

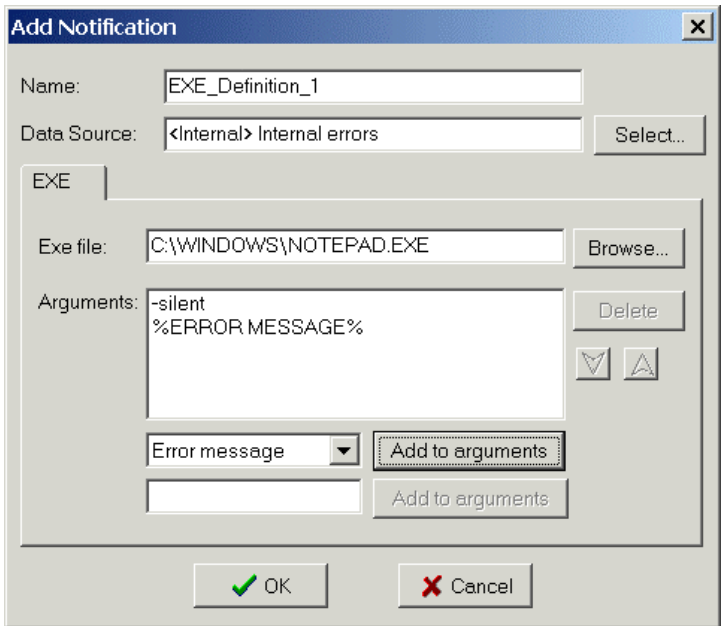

### **Figure 5-4**

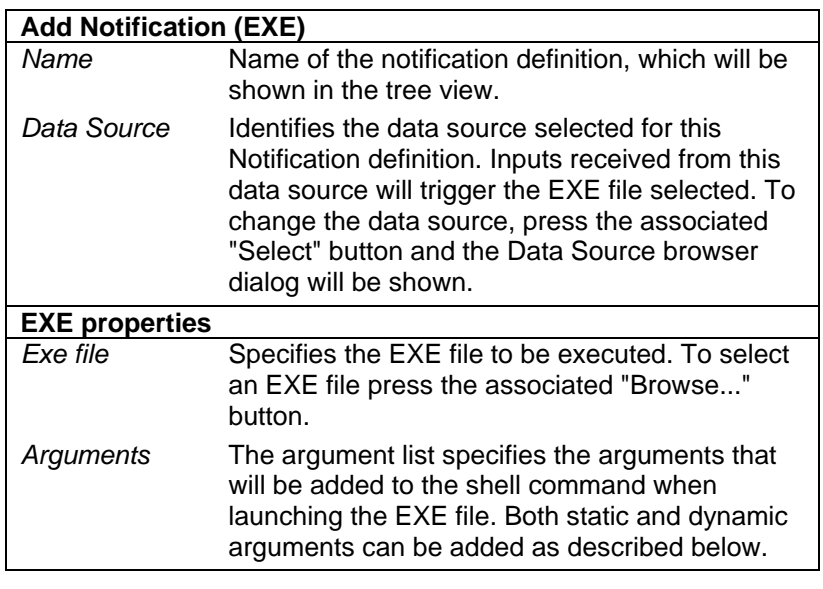

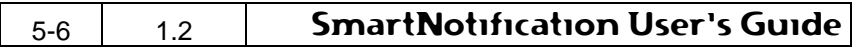

#### **Program arguments**

It is possible to add both static and dynamic arguments when launching the EXE file. Arguments are added by using the following controls:

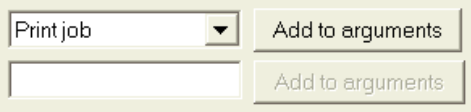

#### **Figure 5-5**

The upper "Add to arguments" button is used to at add fields from the input data to the argument list, while the lower button is used for static text.

An example with a SmartLogger data source:

Exe file:  $C:\W{\text{odows}\MyAppl.exe}$ Arguments: -s %TAGNAME%

If the tagname equals MY\_TEST\_TAG in the actual input, the Exe file would be called like this:

```
 C:\Windows\MyAppl.exe -s MY_TEST_TAG
```
## **5.4 Adding Hardwired notification**

To add a new hardwired notification choose the menu item File I Notification | Add Hardwired…

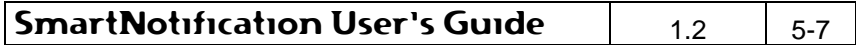

## **Notification definitions**

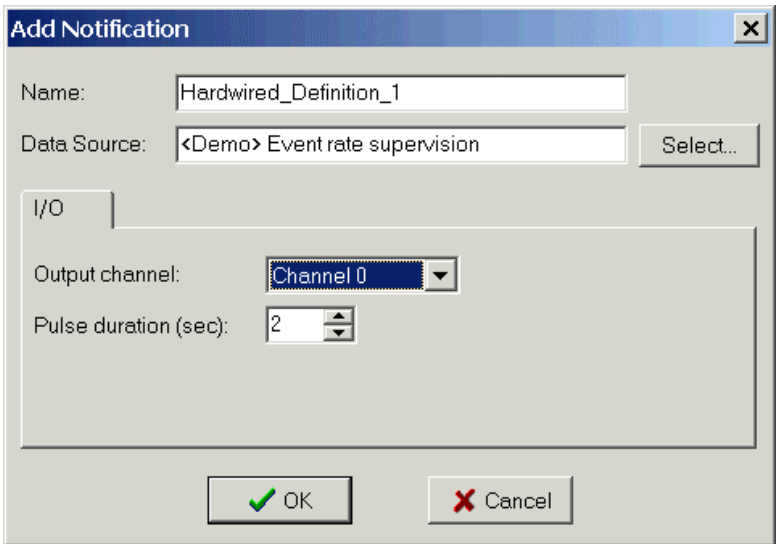

#### **Figure 5-6**

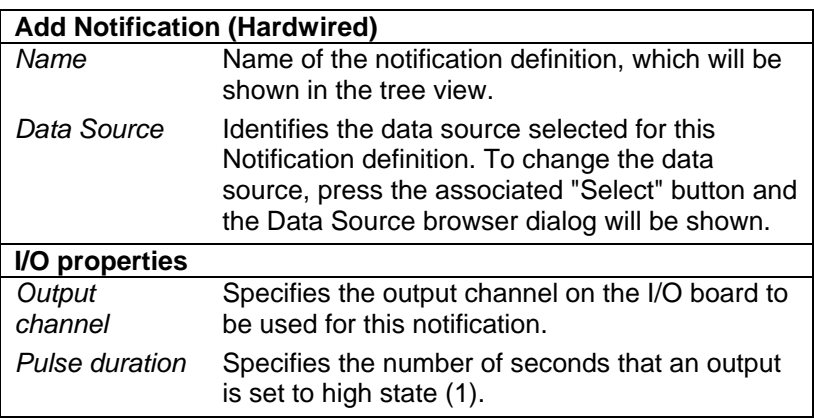

## **5.5 Data Source browser**

A Data Source browser is used when creating or modifying a notification as described in the previous sections.

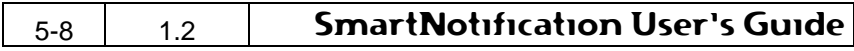

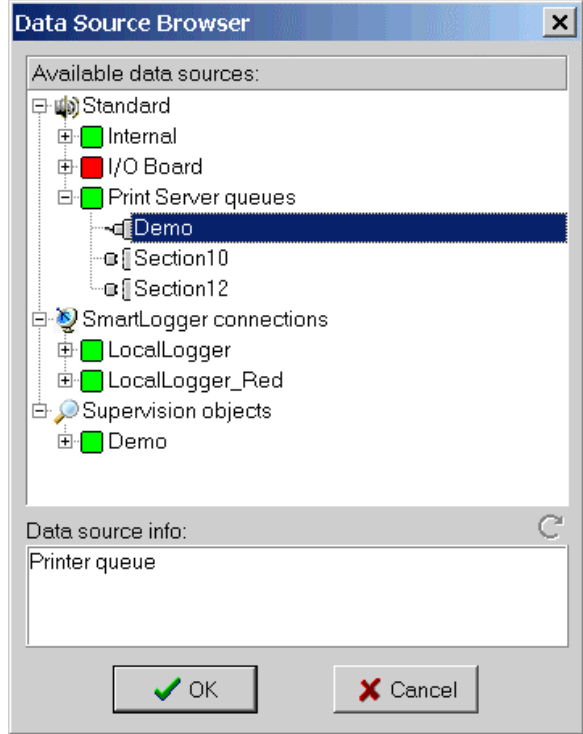

#### **Figure 5-7**

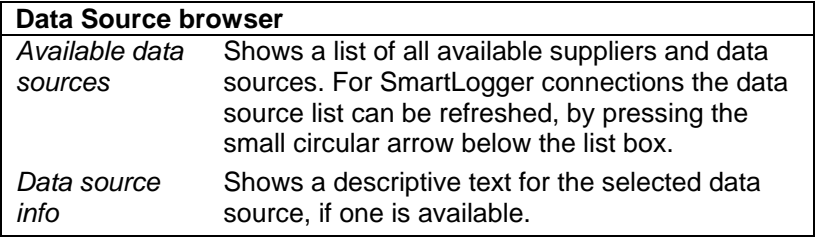

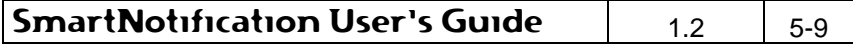

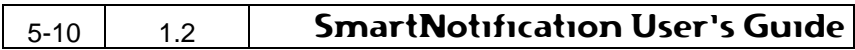

## **6. Supervision objects**

The intention of supervision objects is to supervise data sources and make notifications whenever unwanted behaviour is detected. When connected to a data source, a supervision object starts to calculate statistical data about the events received from the data source. This statistical data can be used for event rate supervision or manual data analysis.

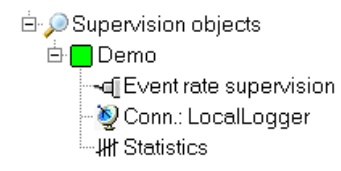

**Figure 6-1**

## **6.1 Creating a new Supervision Object**

To create a new supervision object choose the menu item File | Data Source | Add Supervision Object…

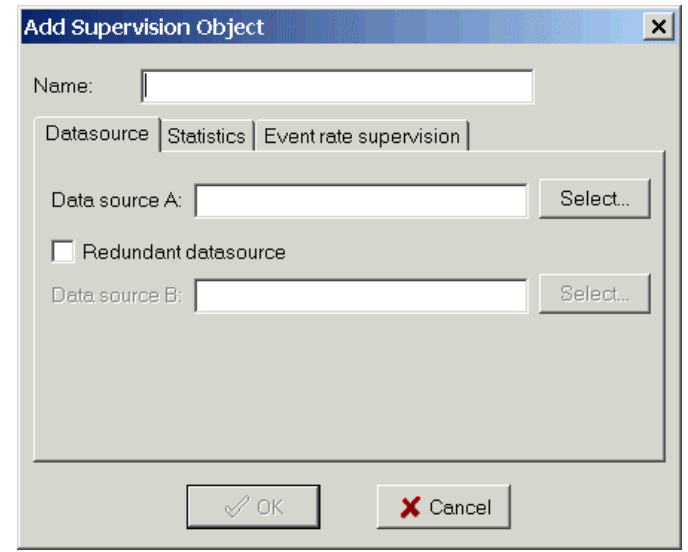

#### **Figure 6-2**

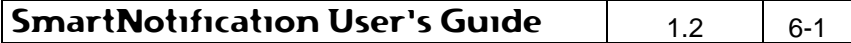

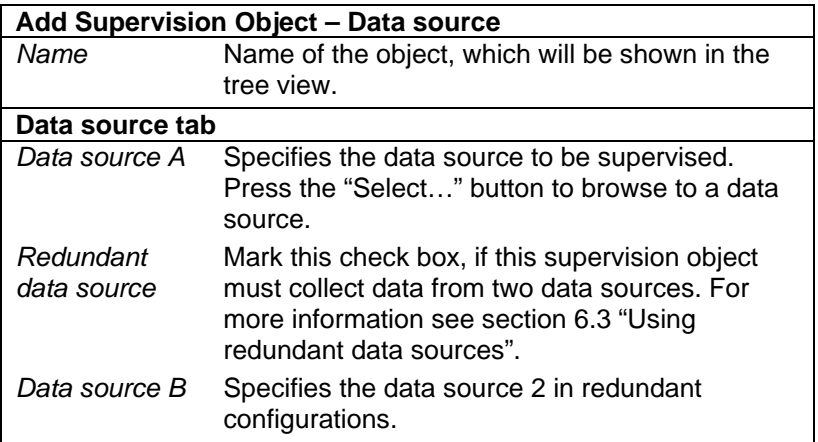

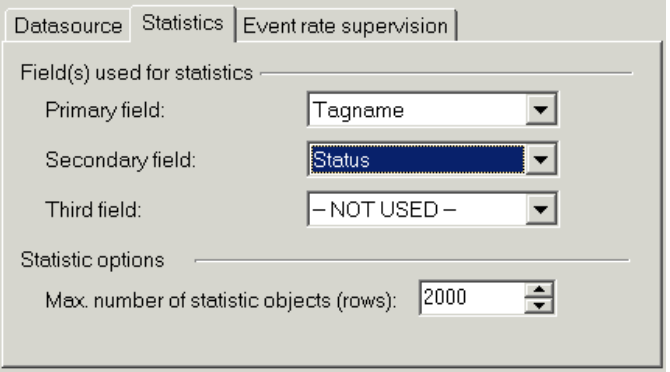

## **Figure 6-3**

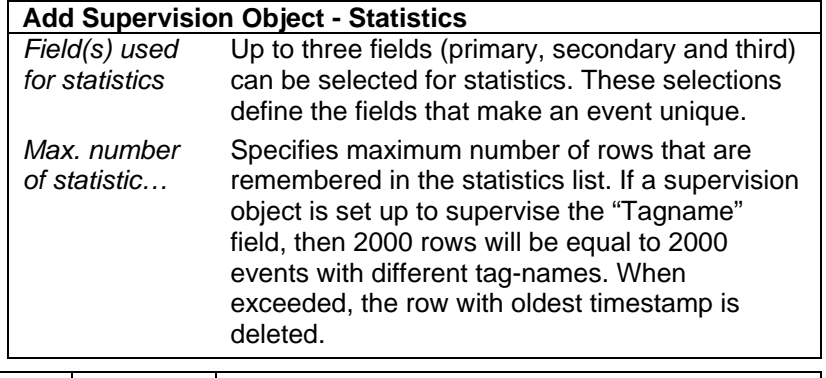

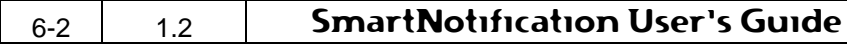

### **Selecting fields for statistics**

The fields to choose depend on the data source and the purpose of the supervision. If, for example, the event rate were supervised, then it would be relevant to choose three fields that make the event unique. An example:

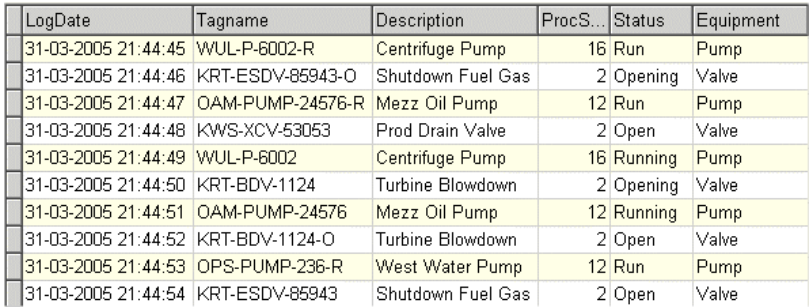

#### **Figure 6-4**

In order to supervise on unique events, the following fields must be chosen:

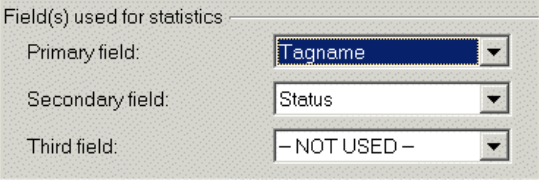

#### **Figure 6-5**

### **Supervision parameters**

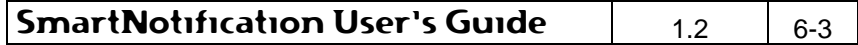

## **Supervision objects**

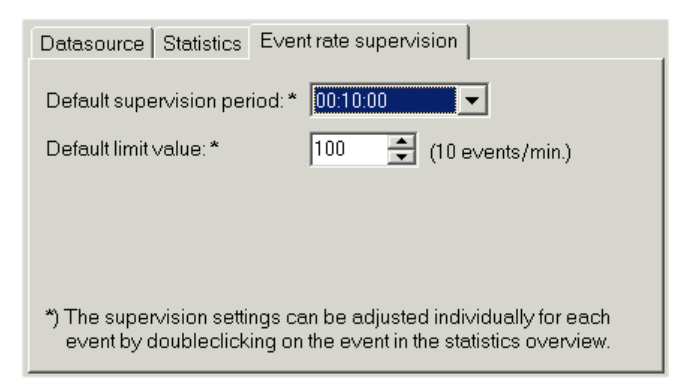

#### **Figure 6-6**

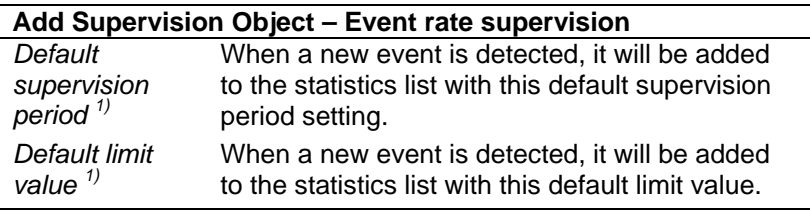

1) The supervision period and the limit together define the maximum allowed event rate.

Supervision objects always include a data source named "Event rate supervision", which must be used as data source when creating a notification definition.

## **6.2 Modifying an existing Supervision Object**

To modify an existing supervision object select the supervision object in the tree view and choose File | Data sources | Properties...

If the data source or the field list used for statistics is changed, the statistics will be cleared.

### **6.3 Using redundant data sources**

If SmartNotification is used together with redundant SmartLogger configurations, it is possible to let supervision objects supervise the combined events from two identical SmartLogger data sources.

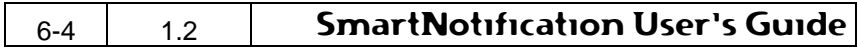

When redundancy is enabled, a redundancy filter is automatically enabled for this supervision object. This filter makes sure that doublets are removed observing the following limitations:

- The redundancy filter is based on text comparison on the whole event. These means that even the slightest difference in the two data formats will cause the filter to malfunction. This could happen if one of the data sources has defined an extra field – even though this is a non-supervised field.
- The redundancy filter will remember the previous  $16.000 -$ 20.000 (rolling buffer  $(1)$ ) for comparison. If one of the data sources has been down and has not been able to send it's events before this buffer limit is exceeded, then the filter will not detect the doublet.

1) When the limit of 20.000 events is reached then the oldest 4000 is deleted from the comparison buffer.

Supervision Objects with redundant data sources have two SmartLogger connections in the tree view overview:

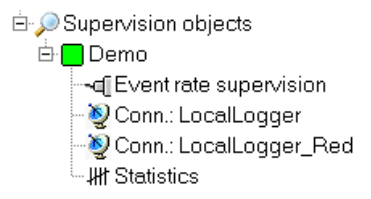

#### **Figure 6-7**

## **6.4 Statistical information**

All supervision objects automatically have statistical information available. To open the statistical view, right-click on the Supervision Object in the tree view and chose View | Statistics…

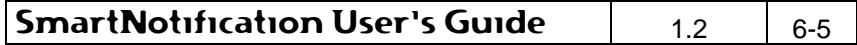

## **Supervision objects**

| Demo Statistics                                 |                 |                |                                         |                                         |       |                |         |             |          | $ \Box$ $\times$ |
|-------------------------------------------------|-----------------|----------------|-----------------------------------------|-----------------------------------------|-------|----------------|---------|-------------|----------|------------------|
| $\blacksquare$<br>m                             |                 |                |                                         |                                         |       |                |         |             |          |                  |
| Tagname                                         | Value           | ProcSec        | FirstTS                                 | LastTS                                  | Count | PrevDay        | CurrDay | Supervision | Period   | Lir ▲            |
| KRT-ESDV-85943-O                                | 878             | 12             | 12-03-2004 19:18:01                     | 12-03-2004 19:18:01                     | 3     | n              | 3       | M           | 00:10:00 |                  |
| OAM-PUMP-24576-R                                | 44 <sub>0</sub> | 12             | 12-03-2004 19:18:01 12-03-2004 19:18:01 |                                         | 3     | n              | 3       | ⊽           | 00:10:00 |                  |
| <b>IKWS-XCV-53053</b>                           | 396             | $\mathcal{P}$  |                                         | 12-03-2004 19:18:02 12-03-2004 19:18:02 | 3     | n              | 3       | ⊽           | 00:10:00 |                  |
| WUL-P-6002                                      | 774             | 16             |                                         | 12-03-2004 19:18:02 12-03-2004 19:18:02 | 3     | Ō              | 3       | ⊽           | 00:10:00 |                  |
| KRT-BDV-1124                                    | 358             | $\overline{2}$ |                                         | 12-03-2004 19:18:02 12-03-2004 19:18:02 | 3     | $\overline{0}$ | 3       | ✓           | 00:10:00 |                  |
| OAM-PUMP-24576                                  | 132             | 12             |                                         | 12-03-2004 19:18:02 12-03-2004 19:18:02 | 3     | O              | 3       | ✓           | 00:10:00 |                  |
| IKRT-BDV-1124-0                                 | 756             | 2              |                                         | 12-03-2004 19:18:02 12-03-2004 19:18:02 | 3     | n              | 3       | ✓           | 00:10:00 |                  |
| OPS-PUMP-236-R                                  | 191             | 12             |                                         | 12-03-2004 19:18:02 12-03-2004 19:18:02 | 3     | n              | 3       | ▽           | 00:10:00 |                  |
| KRT-ESDV-85943                                  | 906             | $\overline{z}$ |                                         | 12-03-2004 19:18:02 12-03-2004 19:18:02 | 3     | n              | 3       | ⊽           | 00:10:00 |                  |
|                                                 |                 |                |                                         |                                         |       |                |         |             |          |                  |
| 10 Records<br>Current Hour: 2004-03-12 19:00:00 |                 |                |                                         |                                         |       |                |         |             |          |                  |

**Figure 6-8**

Each row in the statistics overview represents one unique event from the data source. The statistical overview contains the following information:

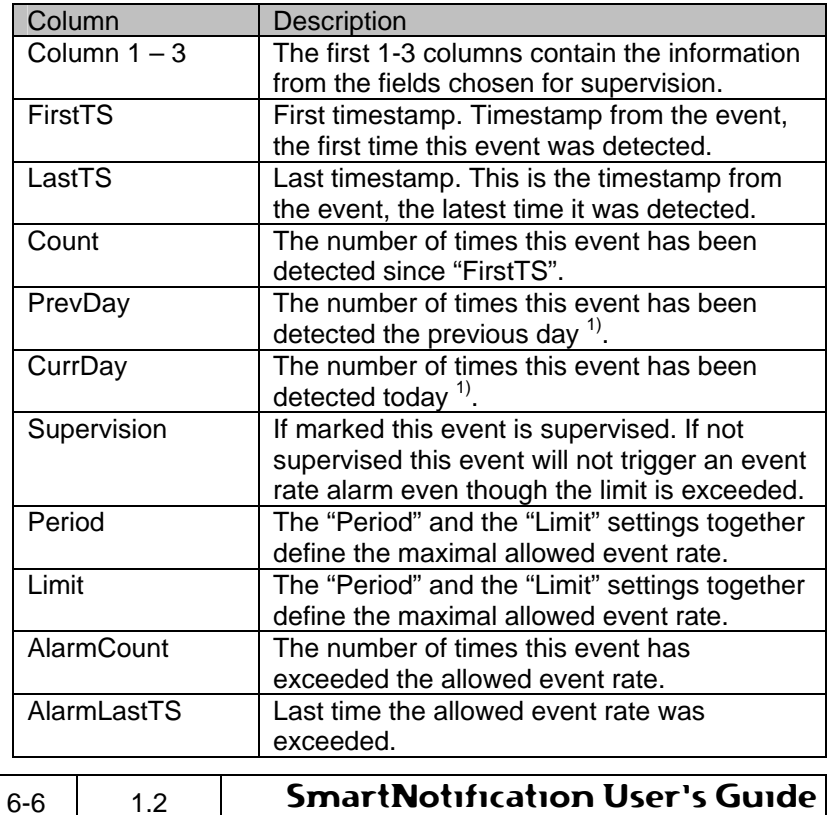

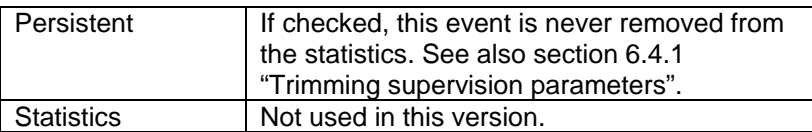

1) Note that these day references refer to the "Current hour" time shown in the status bar. The "Current hour" time is decoded from the events and is therefore only updated when receiving events from the data source.

#### **6.4.1 Trimming supervision parameters**

When a supervision object has been active for period of time, it is often preferable to trim the supervision settings. This could be necessary due to events that occur very often and therefore are "spamming" the event rate supervision.

To modify the supervision parameters for a single event, just doubleclick on it in the statistics overview:

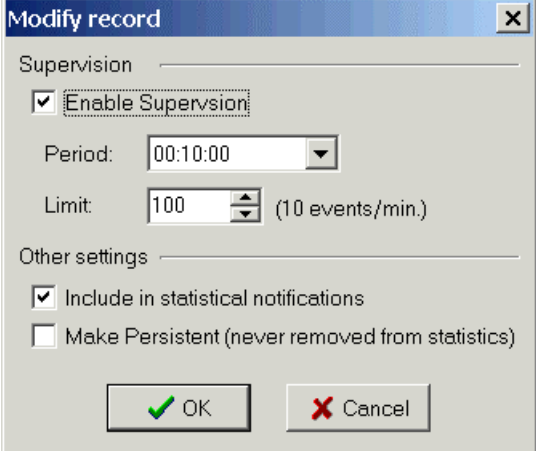

#### **Figure 6-9**

When one of settings is changed, then the "Persistent" checkbox is marked automatically. If a record is made persistent then it is never removed from the statistical list event even though the maximum number of records is exceeded.

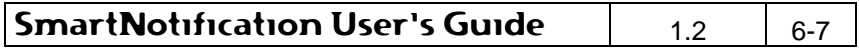

NW

It is possible to multi-edit several records at the same time by selecting the wanted records and choosing Modify Selected... from the pop-up menu.

## **6.5 Event rate supervision**

All active supervision objects automatically provide a data source named Event rate supervision. The event rate supervision data source is triggered whenever an event from the supervised data source exceeds the specified number of events / minute.

To generate a notification, you will have to create a new notification definition and select the Supervision object as data source as shown below.

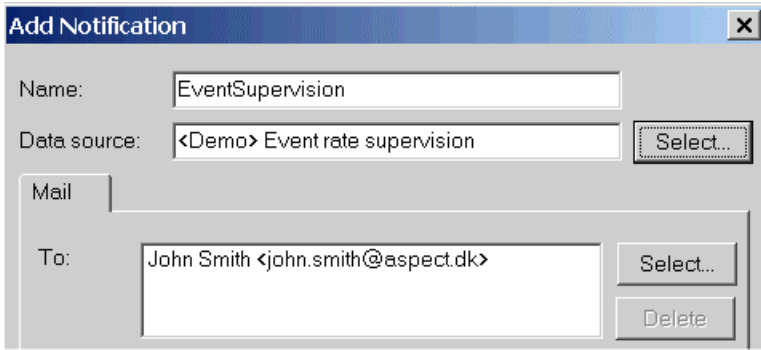

When using "Event rate supervision" data source the following fields are available for the message text generation when creating a notification definition:

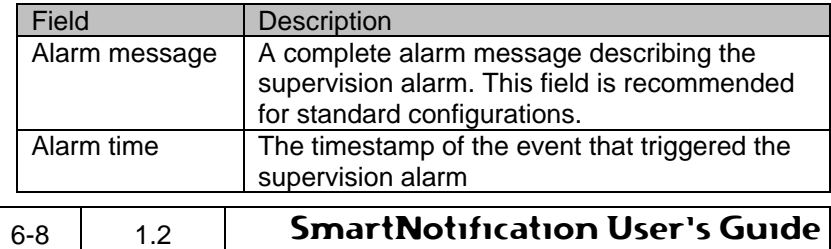

**Figure 6-10**

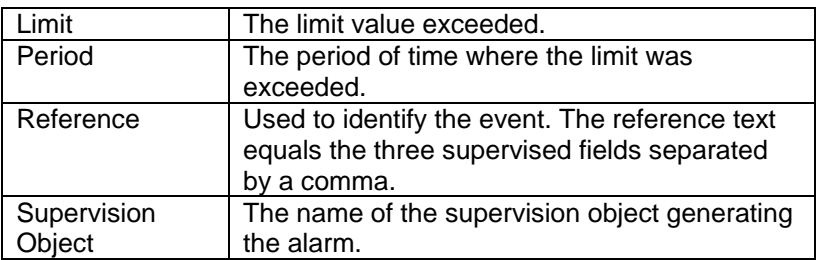

When using the field "Alarm message" a message like in the following example is generated automatically:

Supervision alarm received from "Demo", reference "WUL-P-6002,Motor,Running". Event rate limit <20> exceeded during 2004-03-12 19:10:00 and 2004-03-12 19:20:00

If this message is suitable then it the notification definition should look like this:

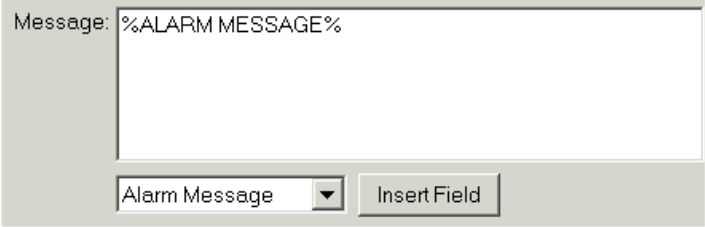

**Figure 6-11**

## **6.6 Supervision alarm history**

SmartNotification keeps track of the event rate supervision alarms generated. Each supervision alarm is added to a historical log, which can be shown from the menu item View | Supervision Alarm History…

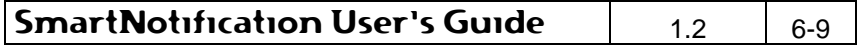

## **Supervision objects**

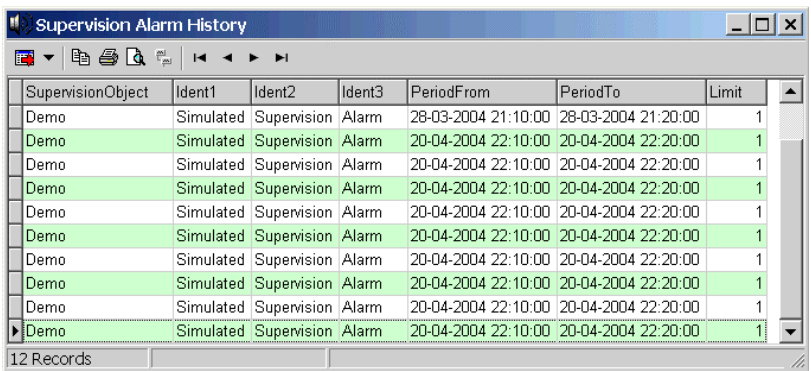

**Figure 6-12**

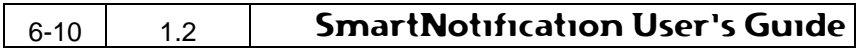

## **7. Maintenance**

## **7.1 Notifications Inputs**

The Notifications Inputs can be viewed by choosing the menu item View | Notifications Inputs…

|           | <b>Notification Inputs</b> |                               |  |        |                        |                                                            |  |
|-----------|----------------------------|-------------------------------|--|--------|------------------------|------------------------------------------------------------|--|
| 电叠负角<br>E |                            |                               |  |        |                        |                                                            |  |
|           | ld                         | Timestamp                     |  | Server | Datasource             | Event                                                      |  |
| ьl        |                            | 1874 28-03-2004 18:32:06 Demo |  |        |                        | Event rate supervision Demo, "2004-03-12 19:20:00",10,2,"  |  |
|           |                            | 1875 28-03-2004 20:34:51      |  | Demo   | Event rate supervision | ", 10,2," Demo,,"2004-03-12 19:20:00", Demo                |  |
|           |                            | 1875 28-03-2004 21:13:35      |  | Demo   | Event rate supervision | "Simulated, Supervision, Alarm", "Sim                      |  |
|           |                            | 1876 20-04-2004 22:18:56      |  | Demo   | Event rate supervision | "Simulated, Supervision, Alarm", "Sim                      |  |
|           |                            | 1877 20-04-2004 22:18:57      |  | Demo   | Event rate supervision | "Simulated,Supervision,Alarm","Sim                         |  |
|           |                            | 1878 20-04-2004 22:18:57      |  | Demo   | Event rate supervision | "Simulated, Supervision, Alarm", "Sim                      |  |
|           |                            | 1879 20-04-2004 22:18:57      |  | Demn   | Event rate supervision | "Simulated Supervision Alarm","Sim                         |  |
|           |                            | 1880 20-04-2004 22:18:58 Demo |  |        | Event rate supervision | "Simulated,Supervision,Alarm","Sim                         |  |
|           |                            | 1881 20-04-2004 22:18:58      |  | Demo   | Event rate supervision | "Simulated, Supervision, Alarm", "Sim                      |  |
|           |                            | 1882 20-04-2004 22:18:59 Demo |  |        | Event rate supervision | "Simulated, Supervision, Alarm", "Sim                      |  |
|           |                            | 1883 20-04-2004 22:18:59      |  | Demo   | Event rate supervision | "Simulated, Supervision, Alarm", "Sim                      |  |
|           |                            | 1884 20-04-2004 22:19:00 Demo |  |        |                        | Event rate supervision "Simulated Supervision Alarm", "Sim |  |
|           |                            |                               |  |        |                        |                                                            |  |
|           | 12 Records                 |                               |  |        |                        |                                                            |  |

**Figure 7-1**

This log shows all inputs received from the available data sources. Each input is identified by the data source name and will trigger one or more notification outputs depending on the set-up. The following information is listed in the data grid:

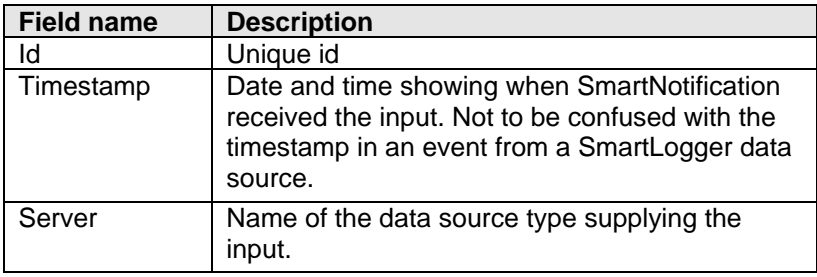

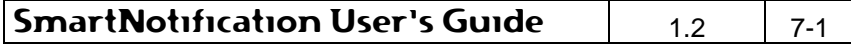

#### **Maintenance**

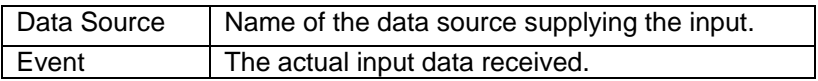

The log contains the latest 500 inputs received.

## **7.2 Notifications Outputs**

The Notifications Outputs can be viewed by choosing the menu item View | Notifications Outputs…

|                          | Notification Outputs |                               |             |                        |               |                                                                           |  |  |
|--------------------------|----------------------|-------------------------------|-------------|------------------------|---------------|---------------------------------------------------------------------------|--|--|
| ■▼电母Q☆<br>$\blacksquare$ |                      |                               |             |                        |               |                                                                           |  |  |
|                          | ld                   | Timestamp                     | Type        | To                     | <b>Status</b> | Message                                                                   |  |  |
|                          |                      | 1833 28-03-2004 18:32:06      | Mail        | John Smith   Cancelled |               | Supervision alarm received from "Demo", referend                          |  |  |
|                          |                      | 1834 28-03-2004 20:34:51      | <b>Mail</b> |                        |               | John Smith   Cancelled   Supervision alarm received from "Demo", referend |  |  |
|                          |                      | 1835 28-03-2004 21:13:35      | Mail        | John Smith   Cancelled |               | Simulated supervision alarm.DD                                            |  |  |
|                          |                      | 1836 20-04-2004 22:18:56      | Mail        | John Smith Error       |               | Simulated supervision alarm.DD                                            |  |  |
|                          |                      | 1837 20-04-2004 22:18:57      | Mail        | John Smith Error       |               | Simulated supervision alarm.DD                                            |  |  |
|                          |                      | 1838 20-04-2004 22:18:57 Mail |             | John Smith Error       |               | Simulated supervision alarm.DD                                            |  |  |
|                          |                      | 1839 20-04-2004 22:18:57      | Mail        | John Smith Error       |               | Simulated supervision alarm.DD                                            |  |  |
|                          |                      | 1840 20-04-2004 22:18:58 Mail |             | John Smith Error       |               | Simulated supervision alarm.DD                                            |  |  |
|                          |                      | 1841 20-04-2004 22:18:58 Mail |             | John Smith Error       |               | Simulated supervision alarm.DD                                            |  |  |
|                          |                      | 1842 20-04-2004 22:18:59 Mail |             | John Smith Error       |               | Simulated supervision alarm.DD                                            |  |  |
|                          |                      | 1843 20-04-2004 22:18:59 Mail |             | John Smith Error       |               | Simulated supervision alarm.DD                                            |  |  |
|                          |                      | 1844 20-04-2004 22:19:00 Mail |             | John Smith Error       |               | Simulated supervision alarm.DD                                            |  |  |
|                          |                      |                               |             |                        |               |                                                                           |  |  |
|                          | 12 Records<br>h.     |                               |             |                        |               |                                                                           |  |  |

**Figure 7-2**

This log shows a historical view of all generated outputs and contains the following information in the data grid:

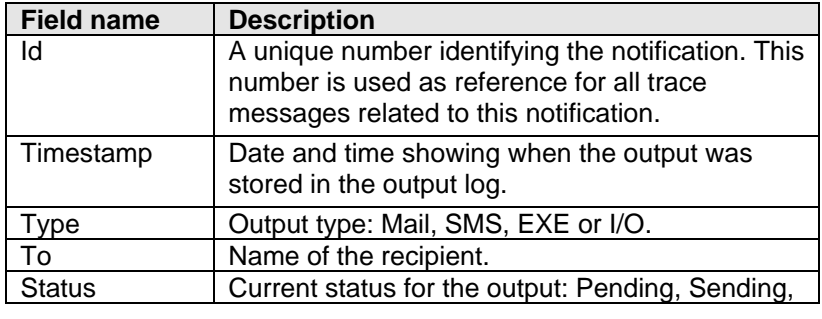

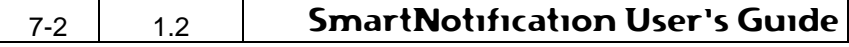

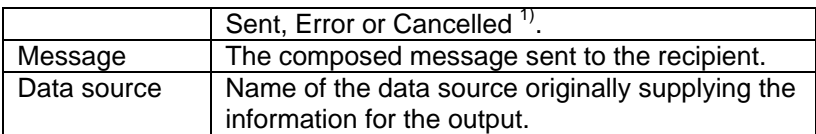

1) An output is set to "Cancelled", if the user has chosen "Cancel all pending outputs" from the menu or if SmartNotification was shut down while there were pending outputs.

The log contains the latest 500 notification outputs generated.

## **7.3 Internal Messages log**

The Internal Messages log keeps track of all configuration changes and incidents, which may be of interest to an operator or system responsible.

The log can be viewed by choosing the menu item View | Internal Messages…

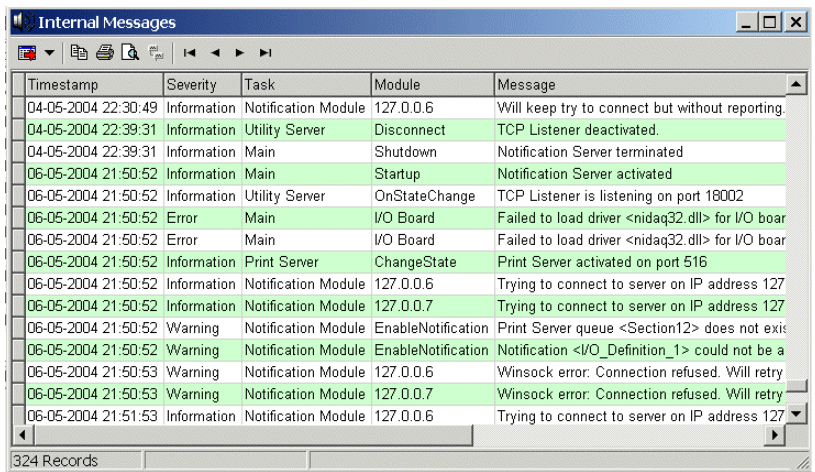

#### **Figure 7-3**

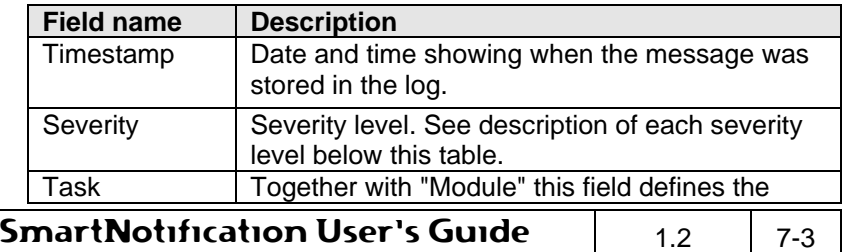

#### **Maintenance**

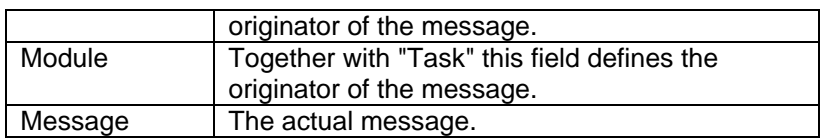

The messages are classified in the following severity levels:

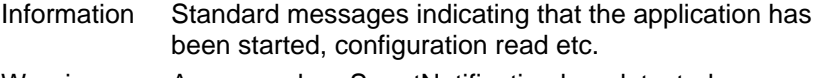

Warning Appears when SmartNotification has detected an error in a module, in data validation or other incidents that later on may lead to errors in notification.

- Alert A serious warning that requires action.
- Error Serious error has occurred.

## **7.4 Options**

The options dialog can be accessed from the menu item Tools | Options…

#### **7.4.1 Mail options**

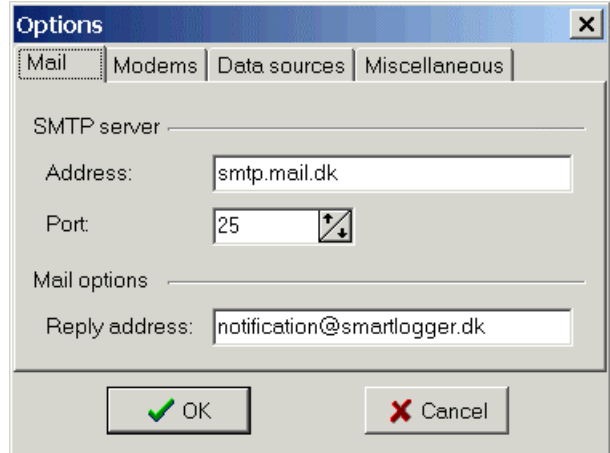

#### **Figure 7-4**

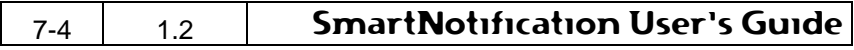

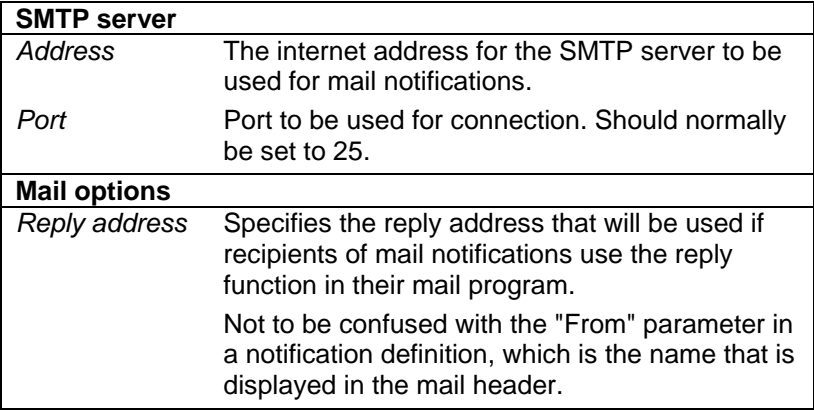

## **7.4.2 Modem options**

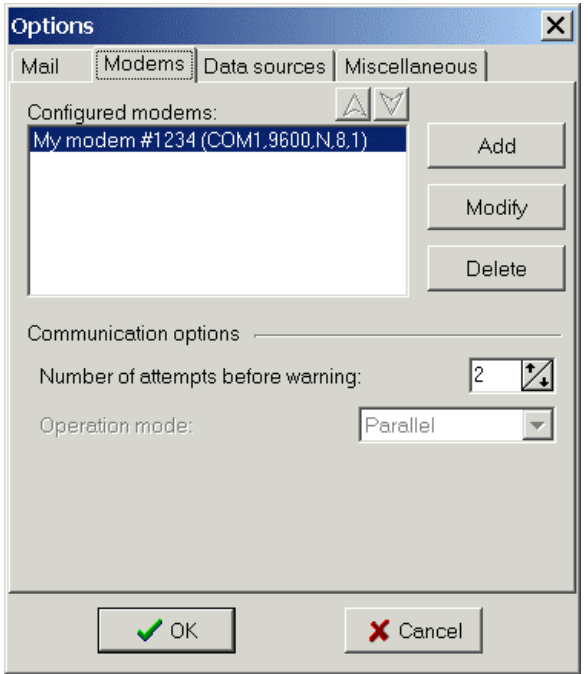

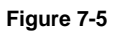

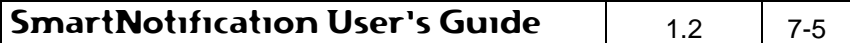

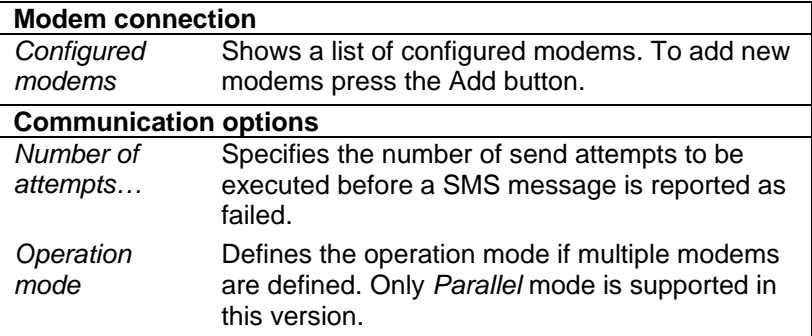

When adding a new modem the following dialog will appear:

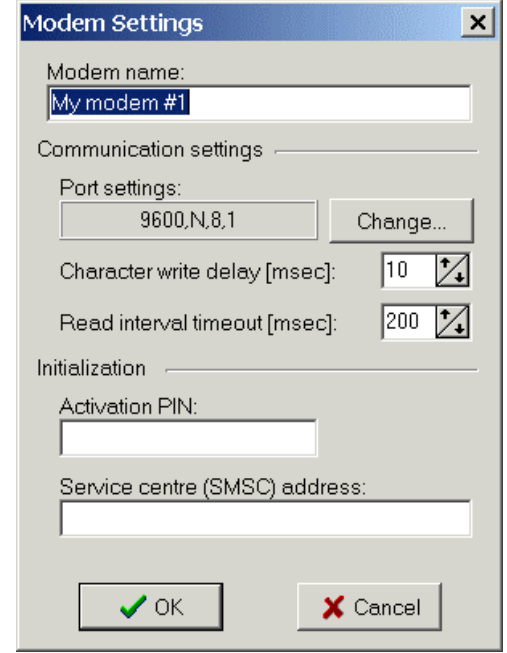

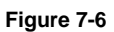

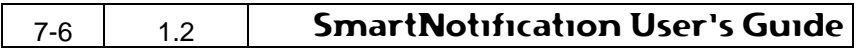

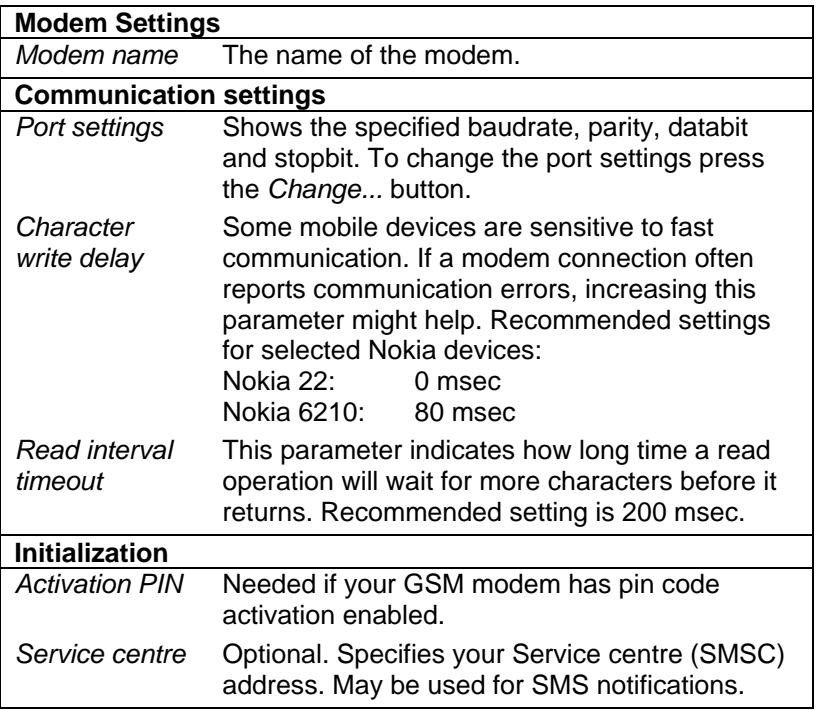

## **7.4.3 Data source options**

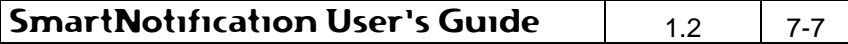

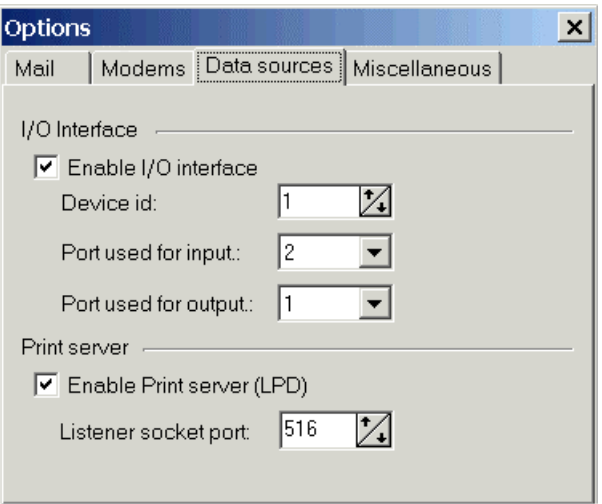

#### **Figure 7-7**

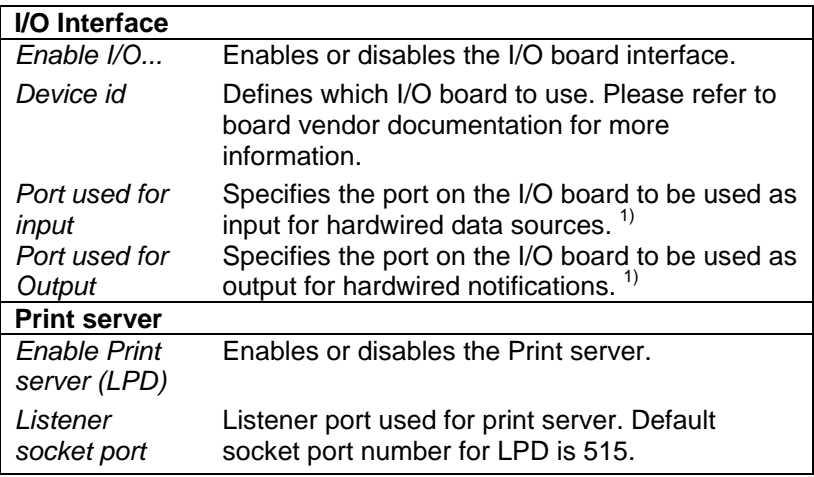

1) Some I/O boards support multiple ports (or bytes). These are typically referred to as Port 0, Port 1 etc. or PA, PB etc. Setting the Port number to 1 is equal to PB.

#### **7.4.4 Miscellaneous options**

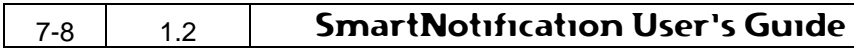

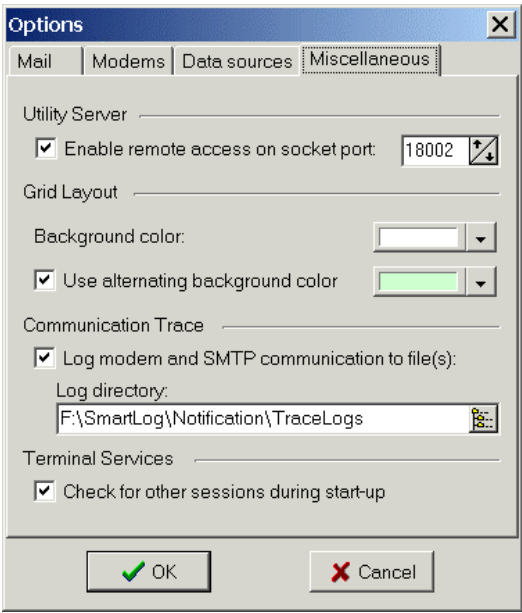

## **Figure 7-8**

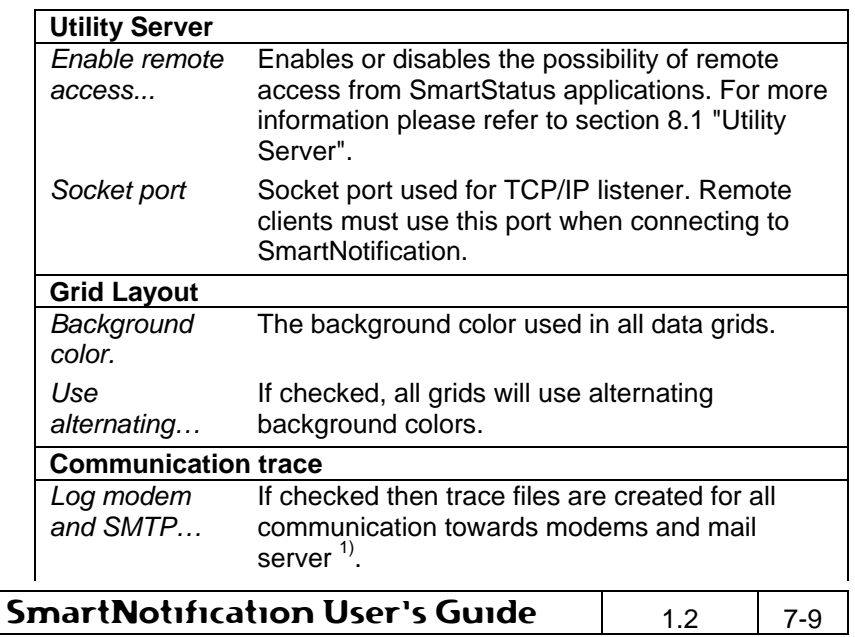

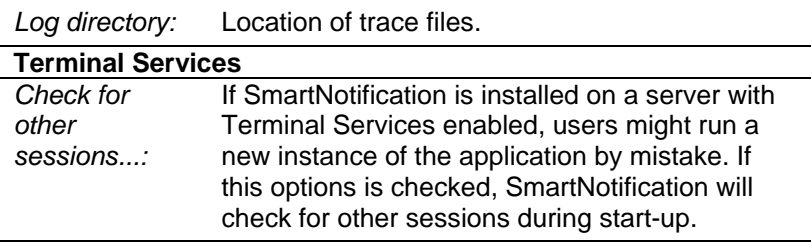

1) All log files are restricted to a maximum of 2 MB per log file. When exceeded the log file is renamed to "old" and a new one is created,

## **7.5 Address Book**

SmartNotification uses the standard Windows Address Book (WAB) API, which is included as standard on most Windows installations today.

The Address Book can be accessed from the menu item Tools | Address Book…

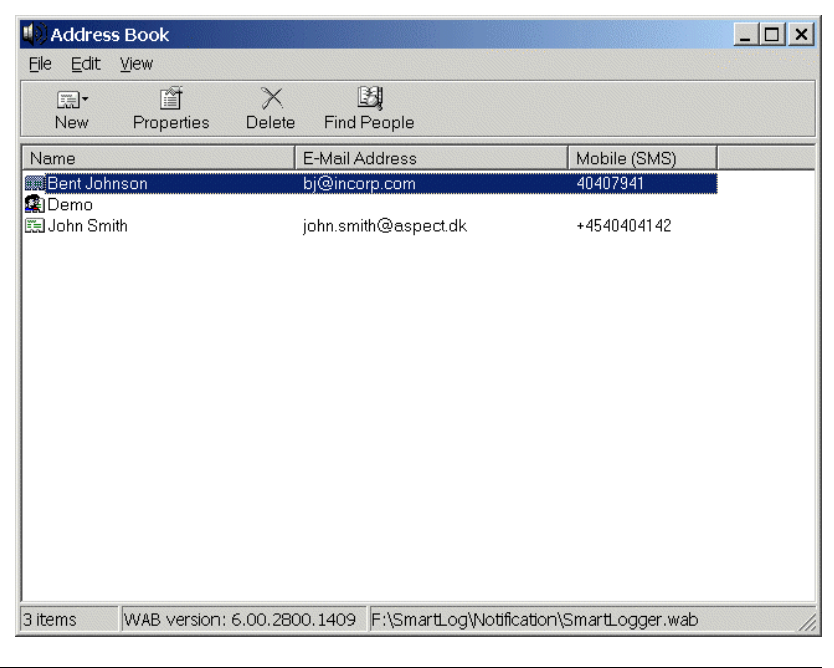

 $_{7\text{-}10}$   $\vert$   $\vert$   $\vert$  1.2  $\vert$  SmartNotification User's Guide

#### **Figure 7-9**

In order for SmartNotification to work properly, the following must be specified for each entry in the address book:

- Name: First/Middle/Last name can be specified under the "Name" tab.
- E-Mail: Can be specified under the "Name" tab-sheet. Required for "Mail" notifications.
- Mobile: Can be specified under the "Home" tab-sheet. Required for "SMS" notifications.

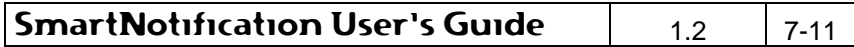

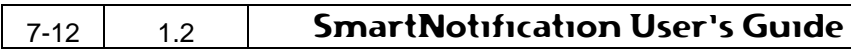

## **8. Utilities**

## **8.1 Utility Server**

The Utility Server can be used in connection with the SmartStatus application for remote access and supervision of the SmartNotification application.

The SmartStatus application is freeware and can be downloaded from the web-site www.smartlogger.dk.

The Utility Server main view can be shown by selecting the menu item Tools | Utility Server…

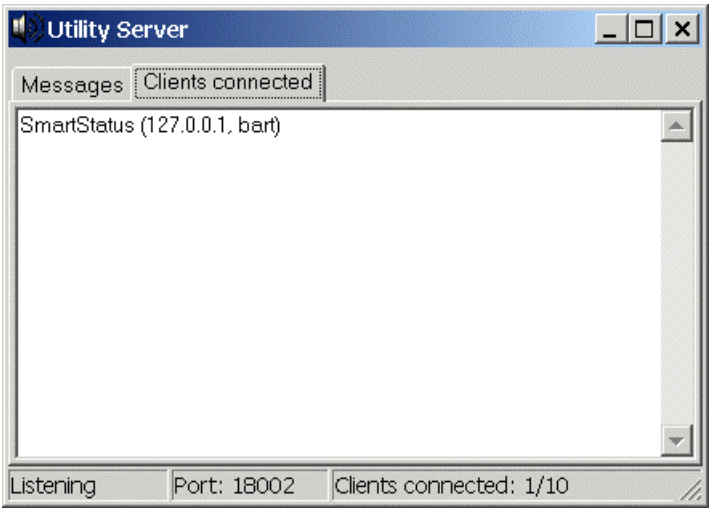

#### **Figure 8-1**

From remote SmartStatus clients it is possible to get/see the following information about the SmartNotification application:

- System information, like operating system, memory, build-version etc.
- Current status for different modules.
- The internal system log.
- The input log (incoming events from data sources).
- The output log (outgoing notifications).

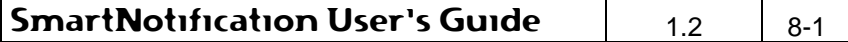

## **8.2 Simulation panel**

When testing SmartNotification it is possible to simulate the different notifications by using the simulation panel.

The Simulation tool can be shown by selecting the menu item Tools | Simulate…

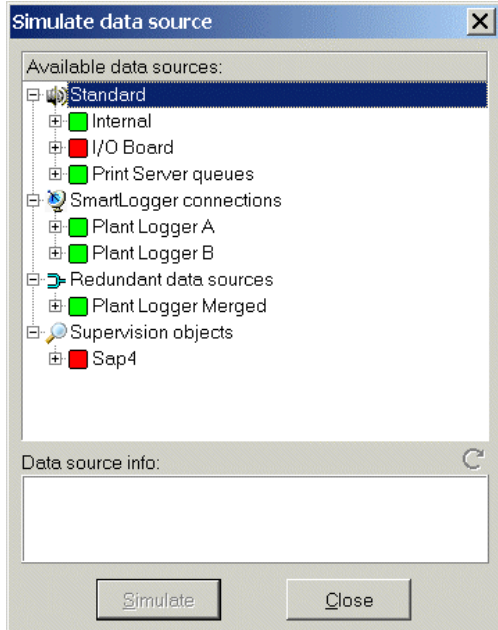

#### **Figure 8-2**

Just select the wanted data source and press Simulate, then an event is triggered as if it had come from the data source itself. Note that it is only possible simulate data sources with attached notifications. If no notification is attached, the Simulate button will be disabled.

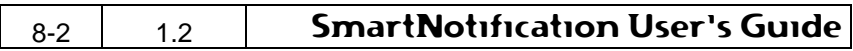

## **9. Appendix**

## **9.1 Event rate supervision calculation method**

When calculating an event rate, there are several issues to take into consideration:

- 1. Is the data source sending its data continuously or can there be "holes" in the transmission?
- 2. Should the events per minute rate be based on the timestamp from the event or the time when the event is received by the supervision object?
- 3. If the event rate is based on the timestamp from the event then what to do with events that may be several minutes or hours old?
- 4. What if the data source is not sending its events in correct order?

As supervision objects are intended for any kind of event generating equipment, there is one golden rule: You cannot be sure of anything. In other words the event rate calculation method must handle incorrect sequence, holes in transmission, event bursts etc. To manage this, the calculation method is based on the following terms:

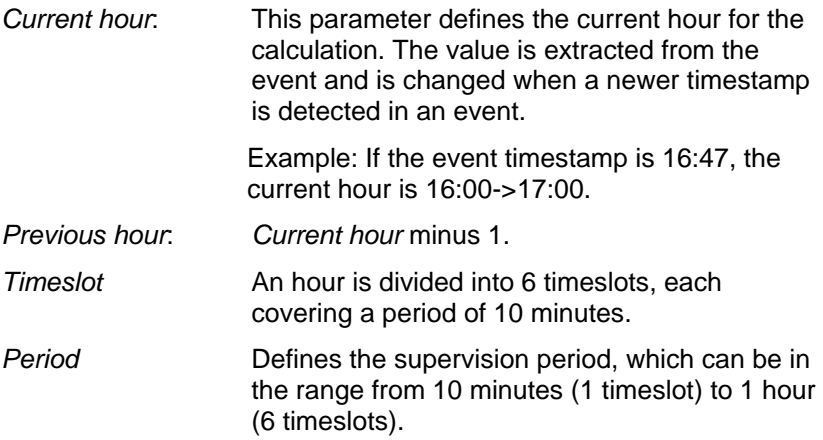

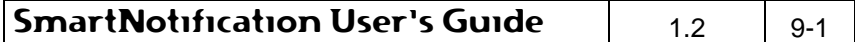

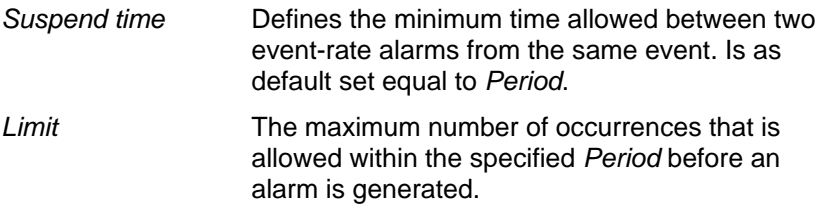

#### **Counting events**

For each unique event (row in the statistics) a counting object is created. This counting object keeps track on the event rate for this specific event and notifies the supervision object when the limit is exceeded. Each counting object has 12 timeslot counters covering the Current hour and Previous hour according to the figure below:

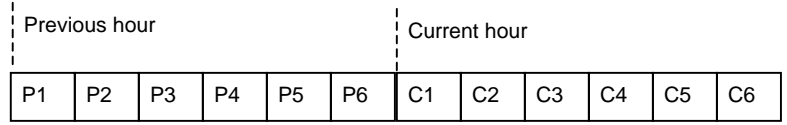

#### **Figure 9-1**

The event counting is handled according to these timeslots as shown below:

Current hour = 2004-03-12 14:00->15:00

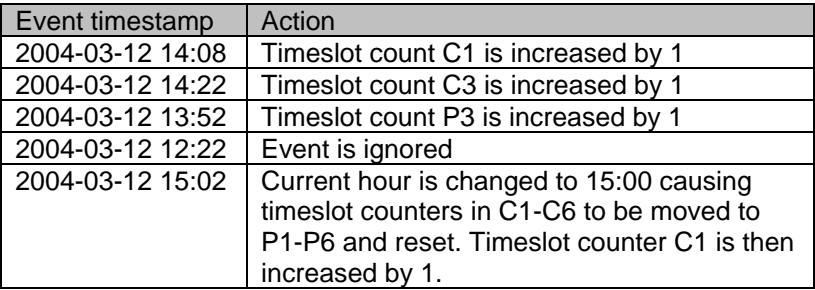

#### **Checking the event rate limit**

If the Period parameter is set to 10 minutes, it is quite easy to check the event rate limit, as the period equals one timeslot.

If the Period parameter is set to larger periods, the neighbouring timeslots have to be taking into consideration as shown in the following example:

 $\mathsf{g}_{\text{-}2}$  1.2 SmartNotification User's Guide

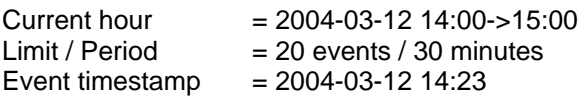

According to the event timestamp, the counter in C3 will be increased. In order to check the limit properly three checks (summarising timeslots) will be made as shown in the figure below:

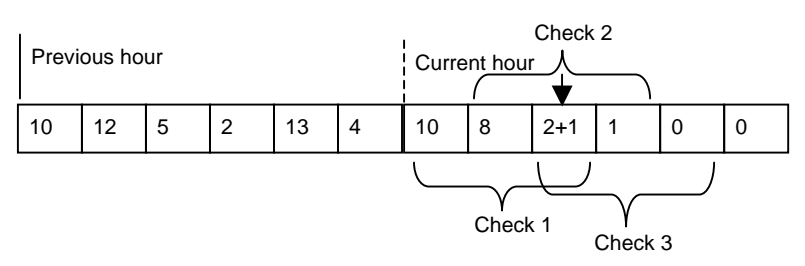

In this case check 1 will generate an event rate alarm as 10+8+3 is greater than the limit of 20 event / 30 minutes. The event rate alarm period will be shown as 14:00 through 14:30.

#### **Suspend time**

The Suspend time parameter defines the minimum time allowed between two event-rate alarms from the same event. This parameter is added to ensure that many events in a single timeslot, do not trigger multiple alarms and thereby flooding the receiver. The Suspend time parameter is as default set equal to the Period. which means that a Counting object with Period set to 30 minutes can as maximum can generate an alarm every 30 minutes.

## **9.2 Creating a Windows printer**

This section describes how to configure a network printer on a Windows 2000 (Professional or Server) PC that can be used for sending notification to a SmartNotification application via a TCP/IP network.

- 1. Go to Start->Settings->Printers and double click on "Add Printer".
- 2. The "Add Printer Wizard" should now be shown. Click Next to start the set-up. Select "Local printer", uncheck automatic detection, and click Next.

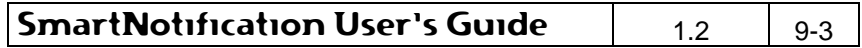

- 3. Select the option "Create a new port" and for the Type choose "Standard TCP/IP Port". Click Next.
- 4. The "TCP/IP Printer Port Wizard" should now start. Click Next. For the Printer Name, enter the IP address of the computer where the SmartNotification application is located. The Port Name is generated automatically, but can be changed if desired. If the printer is created on the same PC as SmartNotification then localhost can be used (127.0.0.1). When ready click Next.
- 5. The dialog "Additional port information required" should now be shown. Select "Custom" device type and click Settings. Select "LPR" protocol, enter queue name (**note**) and click Ok. Click Next. Click Finish.

**Note**: Queue name must equal one of the queue names defined in SmartNotification.

- 6. You should now be back to the "Add Printer Wizard". Select "Generic" from the manufactures list and select the printer "Generic / Text only". Click Next. If you are asked to keep existing driver, select it and click Next.
- 7. Next the Printer Wizard will ask for a Printer name and whether you would like it to be your default printer. The printer name is the name that applications will display when you select Print. Give the printer a name, like "NotificationPrinter". Click Next and Next again.
- 8. Answer "No" to the "Print test page" question, click Next, and finally click Finish.

The printer will now be created. The best way to test the connection is to print some text from Notepad or a similar program.

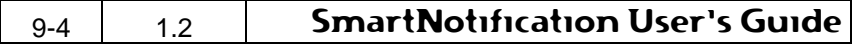